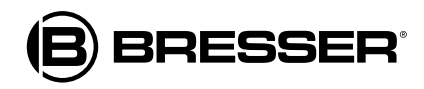

# **Estación meteorológica WIFI de pantalla HD con sensor profesional 7 en 1**

**Art. No. 7003500**

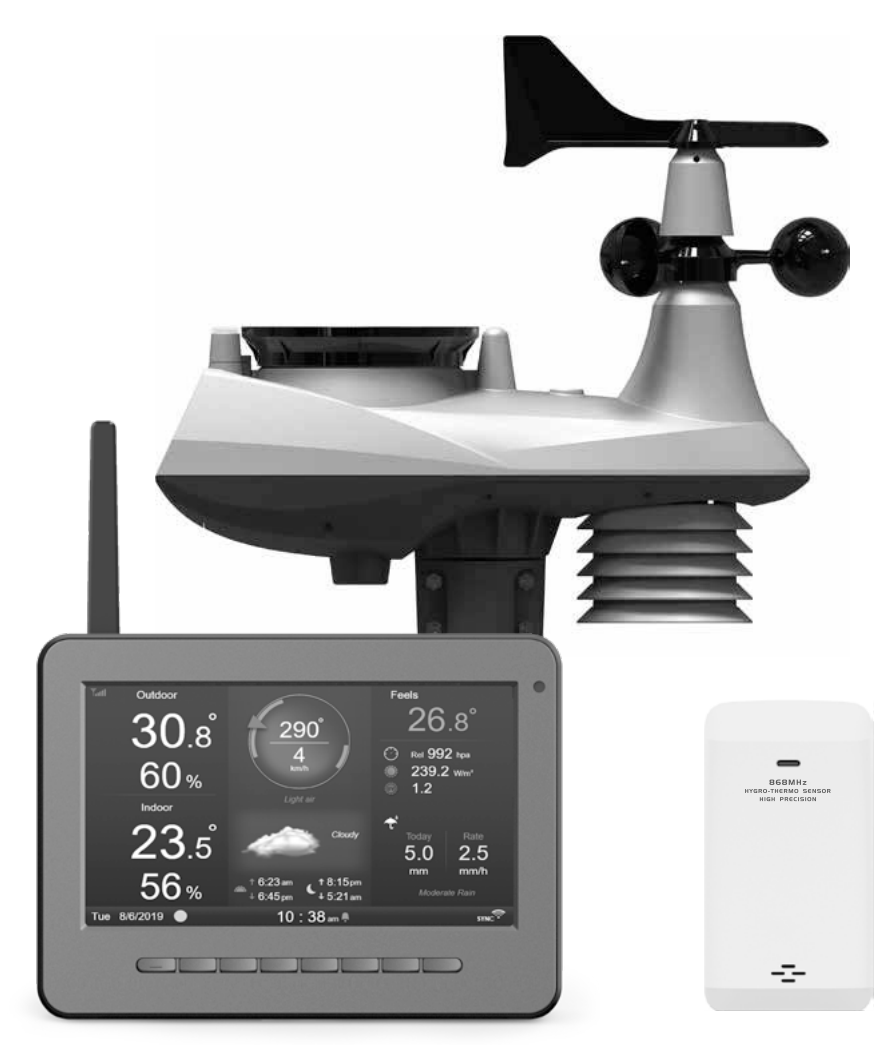

**ES MANUAL DE INSTRUCCIONES**

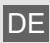

DE Besuchen Sie unsere Website über den folgenden QR Code oder Weblink um weitere Informationen zu diesem Produkt oder die verfügbaren Übersetzungen dieser Anleitung zu finden.

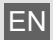

EN Visit our website via the following QR Code or web link to find further information on this product or the available translations of these instructions.

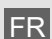

Si vous souhaitez obtenir plus d'informations concernant ce produit ou rechercher ce mode d'emploi en d'autres langues, rendez-vous sur notre site Internet en utilisant le code QR ou le lien correspondant.

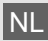

NL Bezoek onze internetpagina via de volgende QR-code of weblink, voor meer informatie over dit product of de beschikbare vertalingen van deze gebruiksaanwijzing.

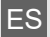

ES ¿Desearía recibir unas instrucciones de uso completas sobre este producto en un idioma determinado? Entonces visite nuestra página web utilizando el siguiente enlace (código QR) para ver las versiones disponibles.

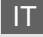

Desidera ricevere informazioni esaustive su questo prodotto in una lingua specifica? Venga a visitare il nostro sito Web al seguente link (codice QR Code) per conoscere le versioni disponibili.

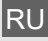

RU Посетите наш сайт, отсканировав QR-код, или перейдите ссылке, чтобы больше узнать об этом товаре или скачать руководство по эксплуатации на другом языке.

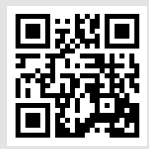

www.bresser.de/P7003500

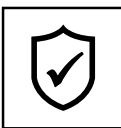

## **GARANTIE · WARRANTY · GARANTÍA · GARANZIA · ГАРАНТИЯ**

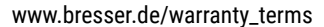

## **WORKS WITH:**

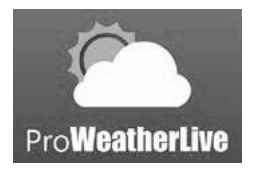

https://proweatherlive.net

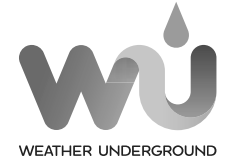

https://www.wunderground.com

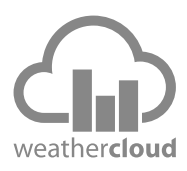

https://weathercloud.net

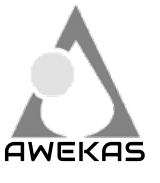

https://awekas.at

# **APP DOWNLOAD:**

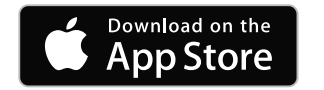

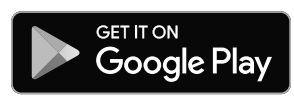

Weather Underground is a registered trademark of The Weather Channel, LLC. both in the United States and internationally. The Weather Underground Logo is a trademark of Weather Underground, LLC. Find out more about Weather Underground at www.wunderground.com

Apple and the Apple logo are trademarks of Apple Inc., registered in the U.S. and other countries. App Store is a service mark of Apple Inc., registered in the U.S. and other countries. Google Play and the Google Play logo are trademarks of Google Inc.

## **TABLA DE CONTENIDOS**

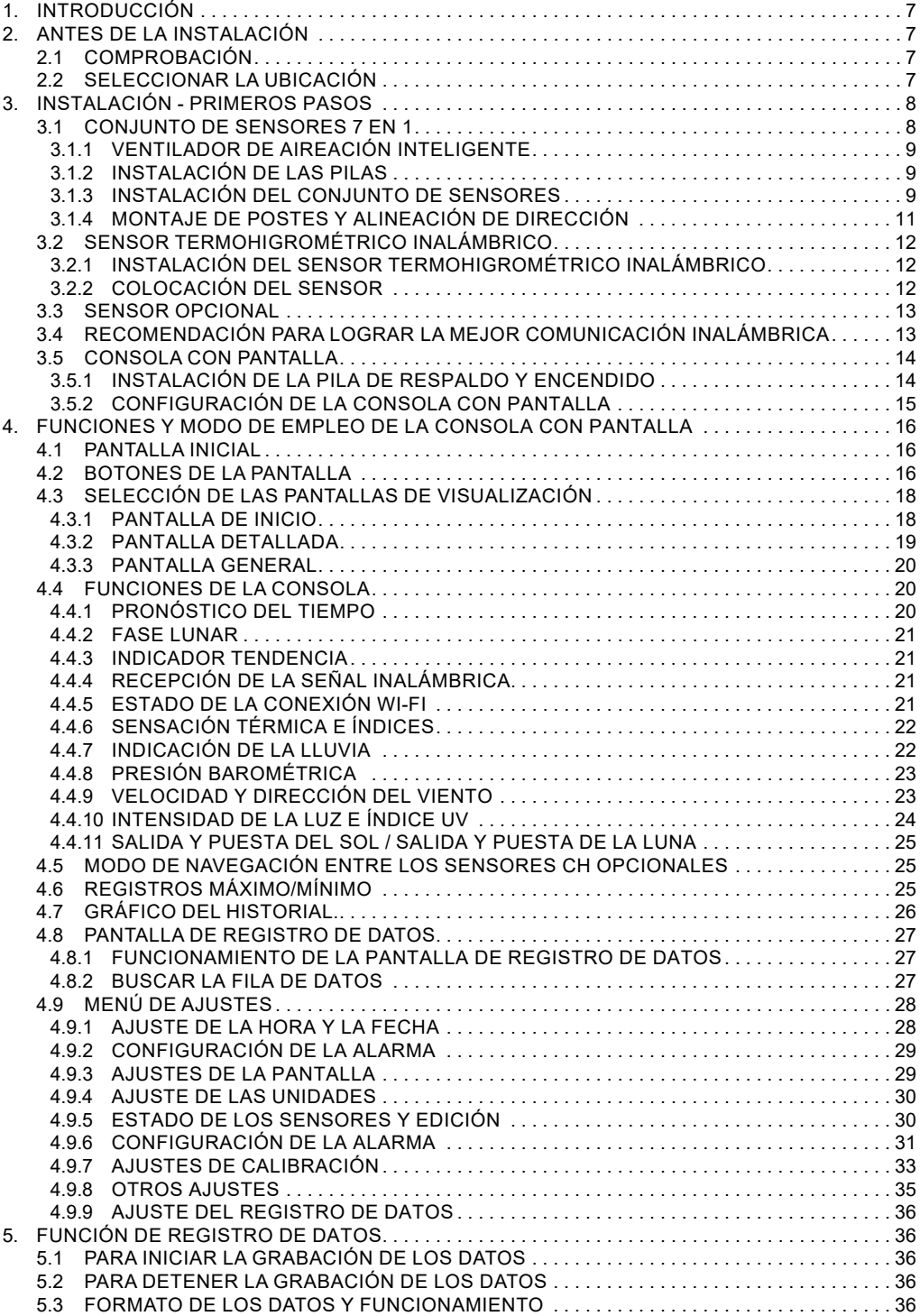

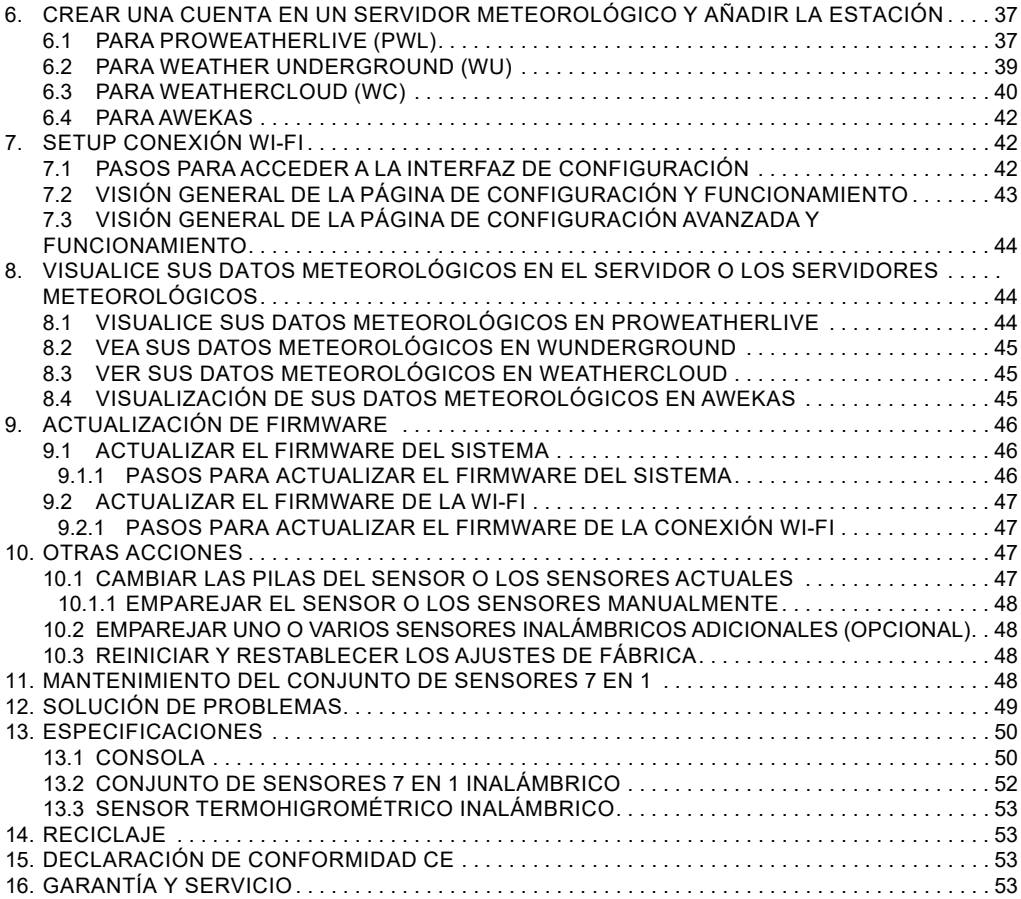

#### **SOBRE ESTE MANUAL DE INSTRUCCIONES**

El presente manual de instrucciones se debe considerar parte integrante del aparato.

Antes de utilizar el aparato, lea detenidamente las indicaciones de seguridad y el manual de instrucciones.

Guarde el presente manual de instrucciones por si necesita volver a utilizarlo más tarde. En caso de venta o entrega del aparato a terceros, se debe entregar también al siguiente propietario/usuario del producto.

Este producto está pensado únicamente para uso privado. Se desarrolló como un medio electrónico para el uso de servicios multimedia.

#### **ADVERTENCIAS GENERALES**

## **RIESGO DE ASFIXIA**

Mantenga los materiales de embalaje, como las bolsas de plástico y las gomas elásticas, fuera del alcance de los niños, ya que estos materiales representan un peligro potencial de asfixia.

## **RIESGO DE DESCARGA ELÉCTRICA**

Este dispositivo contiene componentes electrónicos que funcionan a pilas. Los niños deben utilizarlo solo bajo supervisión de un adulto. Úselo solo como se describe en el manual, de lo contrario corre el riesgo de que se produzcan descargas eléctricas.

## **RIESGO DE QUEMADURAS QUÍMICAS**

La fuga de ácido de la batería puede provocar quemaduras químicas. Evite el contacto del ácido de la batería con la piel, los ojos y las membranas mucosas. En caso de contacto con el ácido, enjuague la zona afectada con abundante agua inmediatamente y busque atención médica.

## **RIESGO DE INCENDIO/EXPLOSIÓN**

Utilice solo las pilas recomendadas. No cortocircuite el dispositivo o las pilas, ni las arroje al fuego. El calor excesivo y el manejo inadecuado pueden provocar cortocircuitos, incendios e incluso explosiones.

## **NOTA:**

No desmonte el aparato. En caso de avería, póngase en contacto con su distribuidor. Este se pondrá en contacto con el servicio técnico y, dado el caso, podrá enviar el aparato a reparación.

No sumerja nunca el dispositivo en el agua.

No someta la unidad a fuerza excesiva, golpes, polvo, temperaturas extremas o humedad elevada, ya que ello podría provocar un mal funcionamiento, una menor duración de los componentes electrónicos, dañar las pilas y las piezas.

Utilice solo las pilas recomendadas. Recambie siempre las pilas agotadas o muy usadas por un juego completo de pilas nuevas a plena capacidad. No utilice pilas de marcas o modelos distintos ni de distinto nivel de capacidad. Retire las pilas del aparato si no lo va a usar durante un periodo prolongado de tiempo.

El fabricante no se hace responsable de los daños ocasionados por voltaje como consecuencia de usar una fuente de alimentación eléctrica incorrecta.

## **1. INTRODUCCIÓN**

Le agradecemos que haya escogido la estación meteorológica WI-FI con pantalla HD y sensor profesional 7 en 1. Este sistema puede mostrar información meteorológica completa en la pantalla HD, y permite cargar los datos meteorológicos a diversos servidores a los que puede acceder gratuitamente. Este producto ofrece a los observadores profesionales del tiempo o a los entusiastas del tiempo un rendimiento robusto con una amplia gama de opciones y sensores. Utilizando el navegador web de su teléfono móvil y PC/Mac, puede acceder a sus propias predicciones del tiempo locales, máximas/ mínimas, totales y promedios para casi todas las variables meteorológicas en cualquier ubicación.

### **GUÍA DE INICIO RÁPIDO**

En el siguiente manual de instrucciones se explican los pasos necesarios para instalar la estación meteorológica y subir datos a Internet, y se proporcionan referencias a los apartados pertinentes.

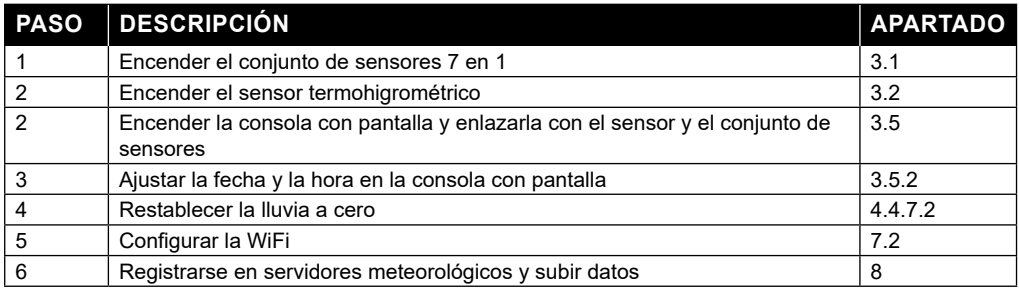

## **2. ANTES DE LA INSTALACIÓN**

#### **2.1 COMPROBACIÓN**

Antes de instalar la estación meteorológica permanentemente, recomendamos al usuario que la utilice en una ubicación a la que se pueda acceder fácilmente. De este modo, podrá familiarizarse con las funciones de la estación meteorológica y los procedimientos de calibración, para asegurarse de que todo funciona correctamente antes de instalarla de manera definitiva.

## **2.2 SELECCIONAR LA UBICACIÓN**

Antes de instalar el conjunto de sensores, tenga en cuenta lo siguiente:

- 1. Hay que limpiar el pluviómetros cada varios meses
- 2. Las pilas deben cambiarse cada 2 a 2,5 años
- 3. Evite la radiación de calor reflejado desde estructuras y edificios contiguos. Lo ideal es instalar el conjunto de sensores a una distancia de 1,5 m (5') de cualquier edificio, estructura, suelo o tejado.
- 4. Escoja un área de espacio abierto expuesta a la luz directa del sol son que haya obstáculos a la lluvia, el viento y la luz del sol.
- 5. El rango de transmisión entre el conjunto de sensores y la consola con pantalla puede alcanzar una distancia de 100 m (o 300 pies) en línea de visión, siempre y cuando no haya obstáculos que interfieran entre ellos o en sus proximidades, como árboles, torres o líneas de alta tensión. Compruebe la calidad de la señal recibida para asegurarse de que haya una buena recepción.
- 6. Los electrodomésticos, como frigoríficos, alumbrado o atenuadores pueden provocar interferencia electromagnética (IEM), mientras que la interferencia de radiofrecuencia (IRF) de dispositivos que utilicen la misma frecuencia de radio puede provocar intermitencia de la señal. Seleccione una ubicación situada como mínimo a 1-2 metros (3-5 pies) de dichas fuentes de interferencias, para asegurar una recepción óptima.

## **3. INSTALACIÓN - PRIMEROS PASOS**

## **3.1 CONJUNTO DE SENSORES 7 EN 1**

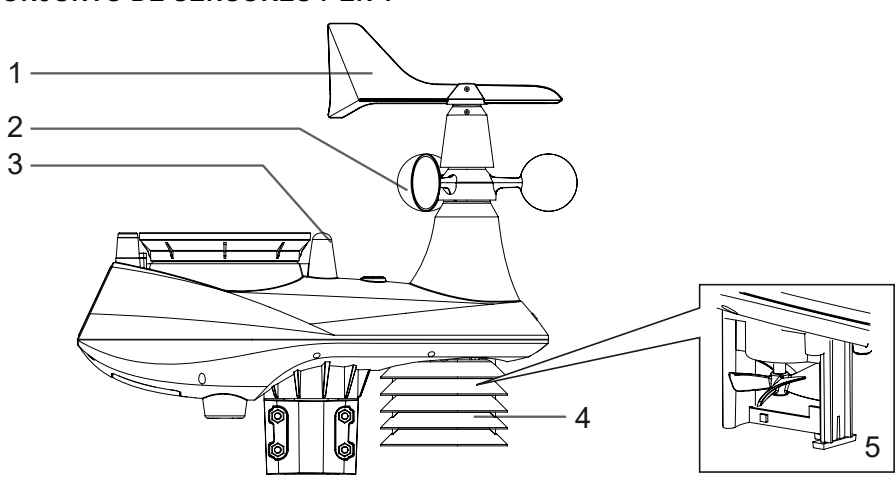

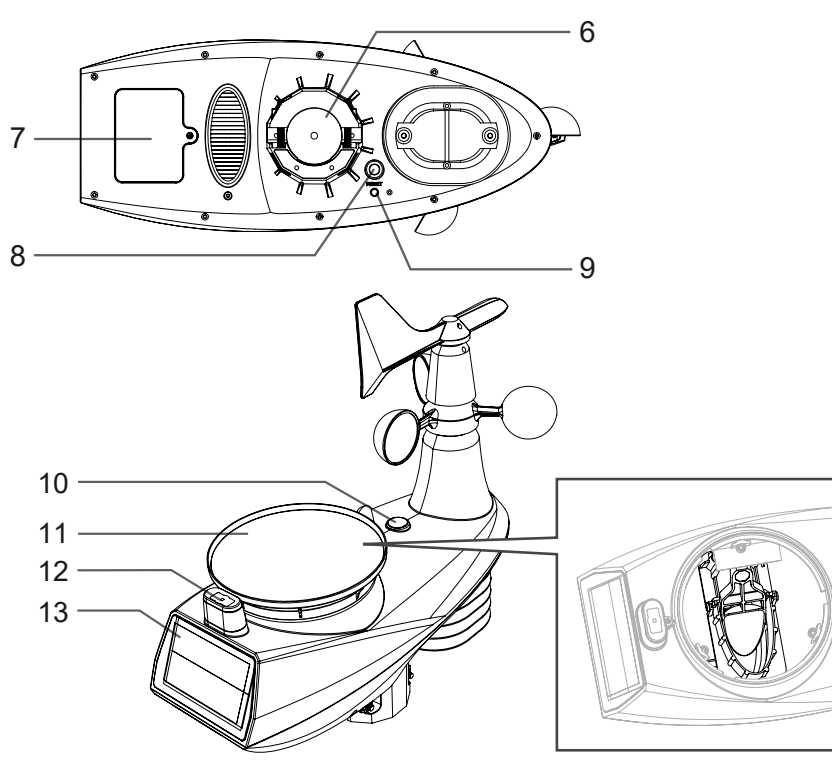

- 1. Veleta
- 2. Cazoletas
- 3. Antena
- 4. Escudo contra la radiación
- 5. Sensor termohigrométrico y ventilador de aireación 11. Colector de lluvia
- 6. Piezas de montaje (aptas para poste de 35 ~40mm de diámetro)
- 7. Puerta de la batería
- 8. Botón **[ RESET ]**
- 9. LED de estado de la transmisión
- 10. Gradiente de nivel de burbuja
- 
- 12. Sensor de luz / UV
- 13. Panel solar

### **3.1.1 VENTILADOR DE AIREACIÓN INTELIGENTE**

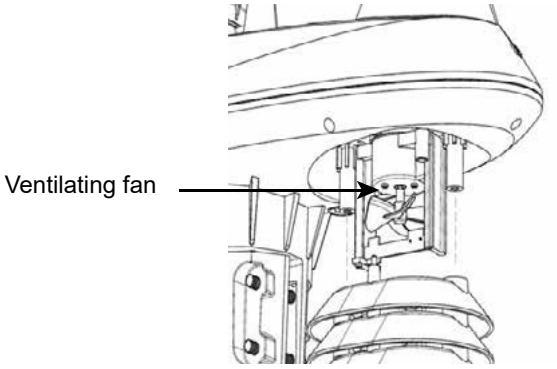

Un ventilador de ventilación está instalado dentro de los escudos de radiación para reducir el impacto del efecto del calor solar. El ventilador funciona mediante un panel solar y empezará a girar automáticamente cuando se dan 2 circunstancias:

1. Cuando el sol brilla sobre el panel solar, y 2; La velocidad media del viento es menor que 5 m/s durante 1 minuto.

## **3.1.2 INSTALACIÓN DE LAS PILAS**

Desenrosque el tornillo de la tapa de las pilas en la parte de abajo del aparato. Introduzca las 3 pilas AA (no recargables) de acuerdo con la polaridad +/- indicada. El indicador LED rojo en la parte trasera del conjunto de sensores se encenderá, y después parpadeará cada 12 segundos.

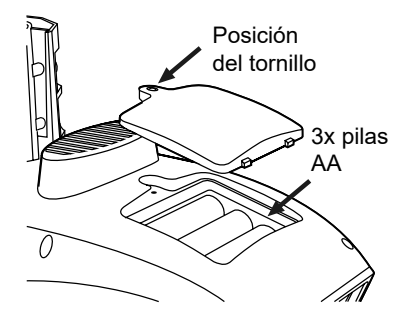

# $\left| \mathbf{i} \right|$  nota:

- Cuando las pilas estén instaladas correctamente, el LED rojo empezará a parpadear cada 12 segundos.
- Recomendamos utilizar pilas de litio AA no recargables para climas fríos, pero las pilas alcalinas normales son suficiente para la mayoría de los climas.

### **3.1.3 INSTALACIÓN DEL CONJUNTO DE SENSORES INSTALACIÓN DEL KIT DE MONTAJE**

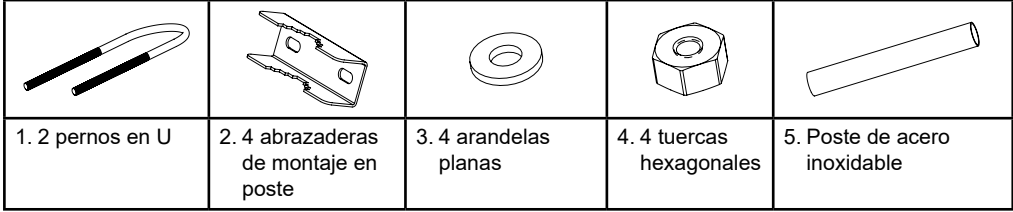

#### **Nota:**

Poste de acero inoxidable colocado debajo de la bandeja de huevos, por favor, compruebe antes de desechar el embalaje.

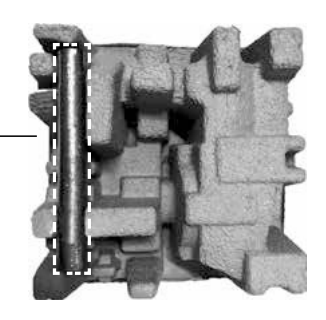

#### **Paso 1:**

Enchufe el poste de acero inoxidable en el orificio de montaje del sensor y apriete los tornillos.

#### **Nota:**

Por favor, asegúrese de que el sensor tenga baterías nuevas instaladas y que esté emparejado con la consola.

Tornillos

#### **Paso 2:**

Sujete el poste de acero inoxidable en su poste fijo (compre por separado) con pernos en U, abrazaderas para montaje en poste y tuercas.

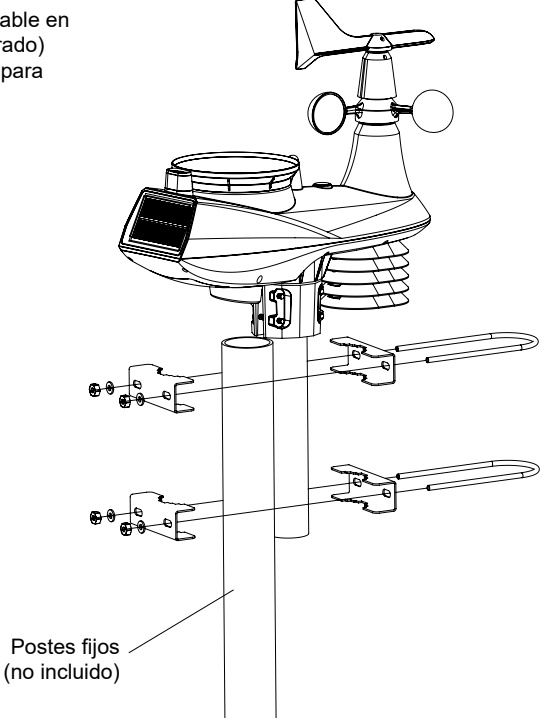

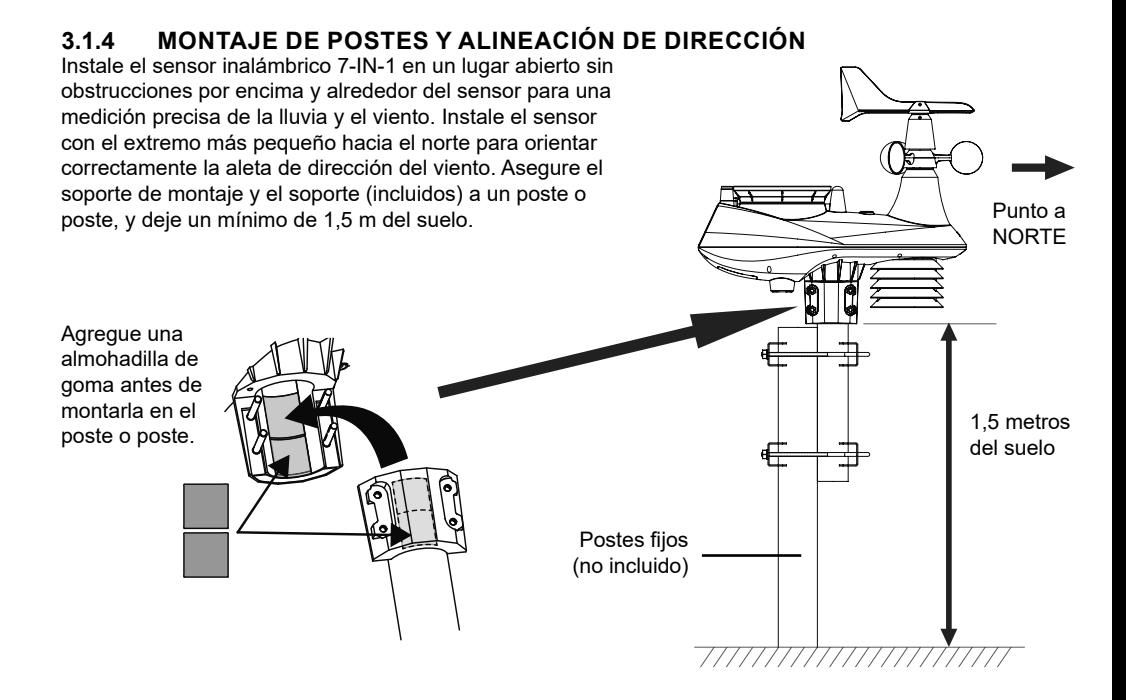

## **3.2 SENSOR TERMOHIGROMÉTRICO INALÁMBRICO**

- 1. LED de estado de la transmisión
- 2. Soporte para montaje en pared
- 3. Interruptor deslizante de canal
- 4. RESET
- 5. Compartimento para las pilas

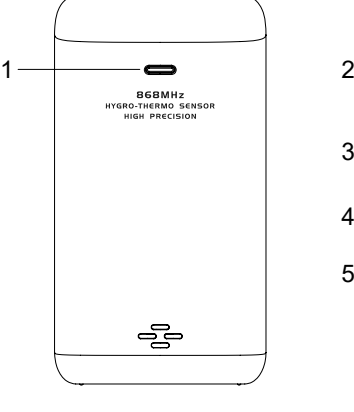

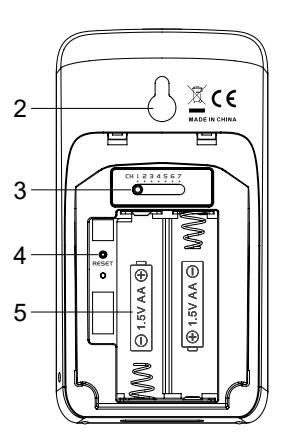

## **3.2.1 INSTALACIÓN DEL SENSOR TERMOHIGROMÉTRICO INALÁMBRICO**

- 1. Retire la tapa de la batería del sensor.
- 2. Con el conmutador deslizante de canales se ajusta el número de canal para el sensor (p. ej. Canal 1)
- 3. Inserte 2 x pilas de tamaño AA en el compartimento de las pilas y cierre la tapa de la pila de acuerdo con la información de polaridad marcada en el compartimento de las pilas.
- 4. El sensor está en modo de sincronización y puede registrarse en la consola en los próximos minutos. El LED de estado de transmisión comenzará a parpadear cada 1 minuto.

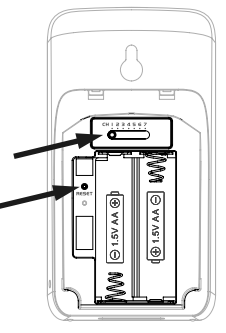

## **NOTA:**

- Cuando se instalan las pilas (o se reinicia), el sensor está en modo de sincronización y puede registrarse en la consola con pantalla en los próximos 5 minutos.
- Si necesita reasignar el canal del sensor, deslice el interruptor deslizante del canal a la nueva posición del canal. Para que el nuevo número de canal sea efectivo, pulse el botón **[ RESET ]** en el sensor.
- Para evitar el fallo en el emparejamiento de los sensores y la consola durante la nueva configuración de la consola, encienda primero los sensores y, a continuación, pulse el botón **[ RESET ]** de la unidad principal (no es necesario en los sensores).

## **3.2.2 COLOCACIÓN DEL SENSOR**

Cuando monte el sensor termohigrométrico en el exterior, se recomienda instalarlo a un área a la sombra, apartado de la luz directa del sol, y a la misma altura o por encima de la consola con pantalla.

 Coloque un tornillo en la pared en la que desee colgar el sensor. Cuelgue el sensor en el tornillo del soporte de montaje en la pared. También puede colocar el sensor sobre una mesa por sí solo.

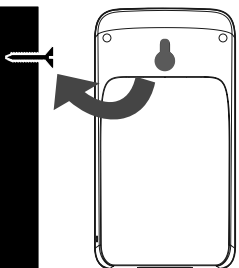

#### **3.3 SENSOR OPCIONAL**

La estación meteorológica C6076A funciona con los siguientes sensores opcionales:

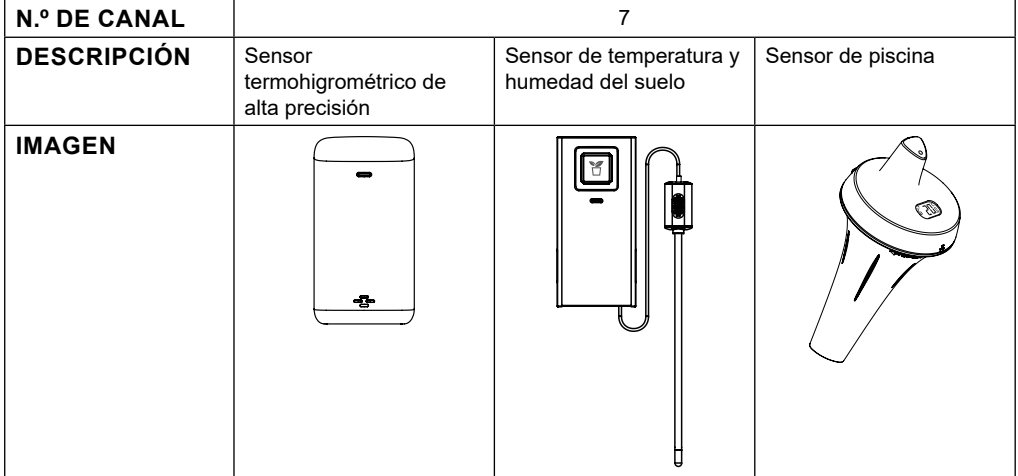

#### **3.4 RECOMENDACIÓN PARA LOGRAR LA MEJOR COMUNICACIÓN INALÁMBRICA**

La comunicación inalámbrica efectiva es susceptible a interferencias de ruido en el entorno, y la distancia y barreras entre el transmisor de los sensores y la consola con pantalla.

- 1. Interferencia electromagnética (IEM): pueden generarlas las máquinas, aparatos, alumbrado, atenuadores, ordenadores, etc. Mantenga la consola a 1 o 2 metros de distancia de dichos objetos.
- 2. Interferencia de radio frecuencia (IRF): si tiene otros dispositivos que funcionan a 868 / 915 / 917 MHz, es posible que experimente intermitencias en la comunicación. Cambie de lugar el transmisor o la consola para evitar problemas de intermitencia de la señal.
- 3. Distancia. La pérdida de trayecto se produce de forma natural con la distancia. El dispositivo está diseñado para un alcance de 100 m (300 pies) en línea de visión (en un entorno sin interferencias y sin barreras). Sin embargo, en la práctica normalmente obtendrá 30 m (100 pies) como máximo, incluyendo el paso a través de barreras.
- 4. Barreras. Las barreras de metal, como recubrimientos de aluminio, bloquean la señal de radio. Alinee el conjunto de sensores y la consola con pantalla para que estén en una línea de visión despejada a través de una ventana si tiene recubrimiento de metal.

En la tabla siguiente se muestra un nivel típico de reducción de la intensidad de la señal cada vez que la señal atraviesa estos materiales de construcción.

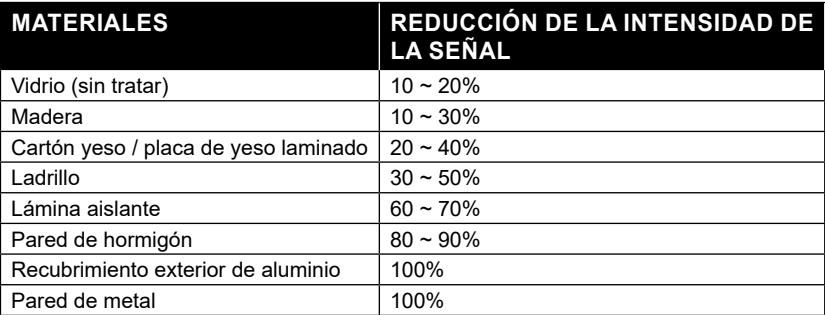

Observaciones: Reducción de la señal de RF como referencia.

#### **3.5 CONSOLA CON PANTALLA**

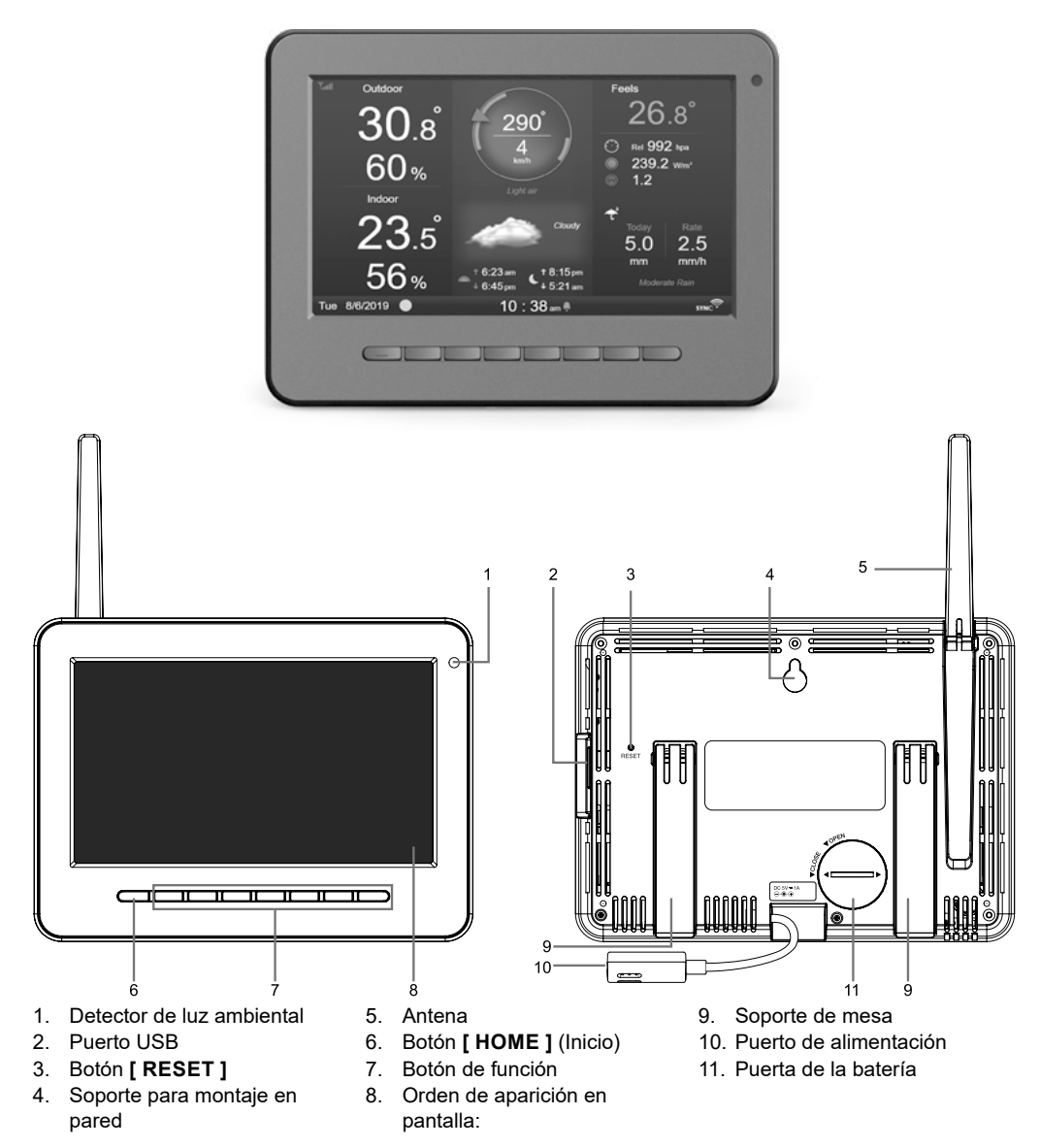

#### **3.5.1 INSTALACIÓN DE LA PILA DE RESPALDO Y ENCENDIDO**

- 1. Instale la pila CR2032 de respaldo
- 2. Enchufe el conector de la consola con pantalla a la alimentación de CA con adaptador incluido

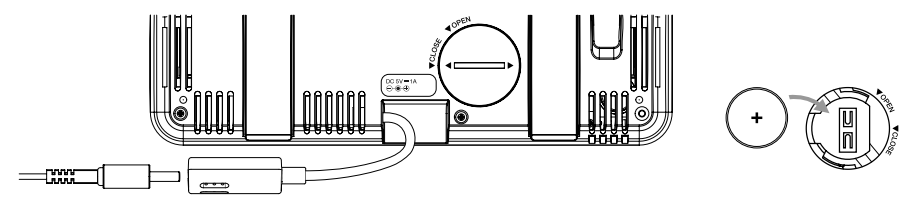

#### **NOTA:**

- Si no aparece ninguna imagen en la pantalla LCD después de enchufar el adaptador, pulse el botón **[ RESET ]** utilizando un objeto puntiagudo.
- La pila de respaldo puede conservar la hora y la fecha.
- 3. Saque la antena de la parte trasera

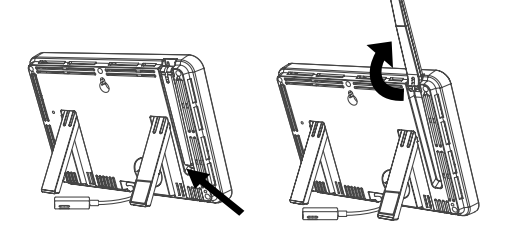

## **3.5.2 CONFIGURACIÓN DE LA CONSOLA CON PANTALLA**

Cuando configure por primera vez la consola con pantalla, el usuario tiene que entrar en la selección básica.

1. Seleccione el idioma de la pantalla (el idioma predeterminado es inglés) con y v pulse después > para continuar con el paso siguiente.

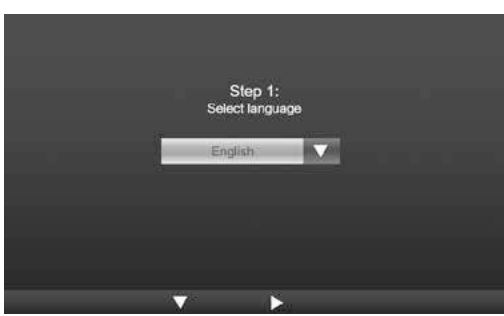

2. Seleccione su región con  $\blacktriangle$  y  $\blacktriangledown$ , y a continuación pulse  $\triangleright$  para regresar a la pantalla de inicio,

#### **NOTA**

La región define el formato de indicación de la hora y la fecha, así como las unidades de indicación en la consola, que es un procedimiento de configuración de un paso.

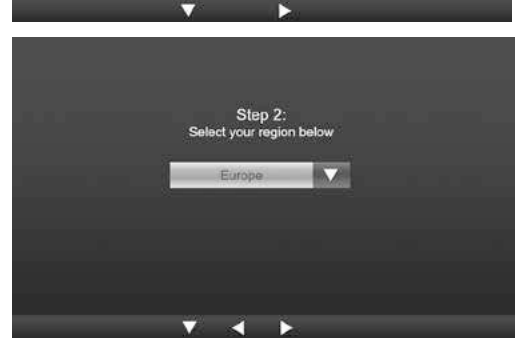

3. Coloque el conjunto de sensores y el sensor termohigrométrico a una distancia de 2-3 metros de la consola con pantalla, y espere a que se sincronice con la consola.

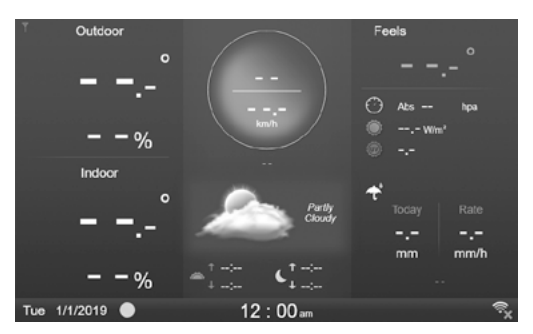

## **4. FUNCIONES Y MODO DE EMPLEO DE LA CONSOLA CON PANTALLA**

### **4.1 PANTALLA INICIAL**

Cuando la pantalla de la consola se conecta al conjunto de sensores 7 en 1 y al sensor termohigrométrico, toda la información meteorológica aparece en la pantalla, como se muestra a continuación:

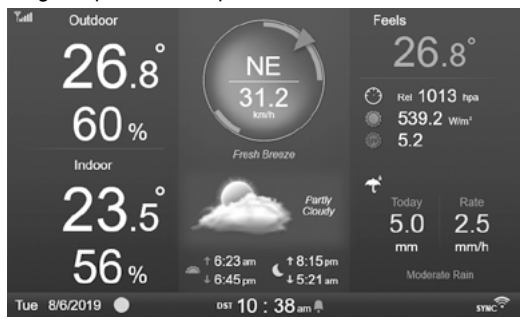

## **4.2 BOTONES DE LA PANTALLA**

Cuando se visualiza la pantalla de inicio, puede pulsar **[ HOME ]** o cualquier otro botón de la parte delantera para visualizar los iconos como se muestra a continuación.

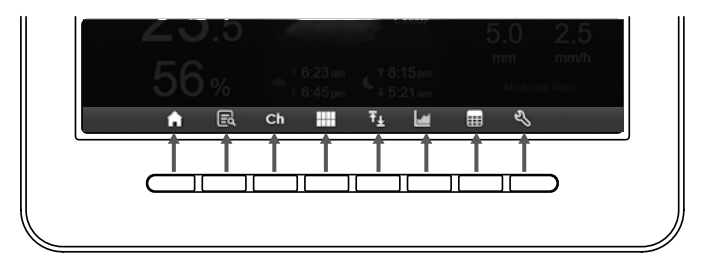

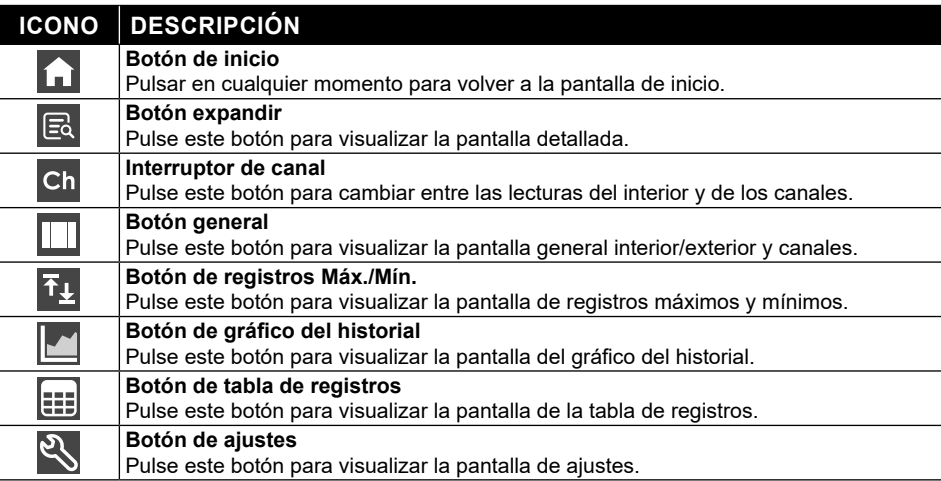

## **OTROS BOTONES DE FUNCIÓN PARA EL AJUSTE**

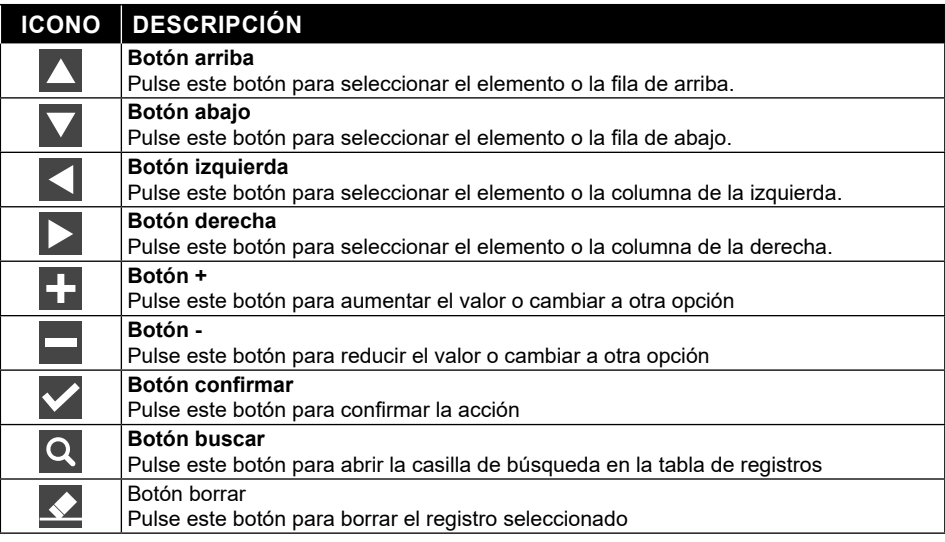

# $\hat{\mathbb{A}}$  NOTA:

La pantalla NO es táctil, no pulse en la pantalla.

### **4.3 SELECCIÓN DE LAS PANTALLAS DE VISUALIZACIÓN**

### **4.3.1 PANTALLA DE INICIO**

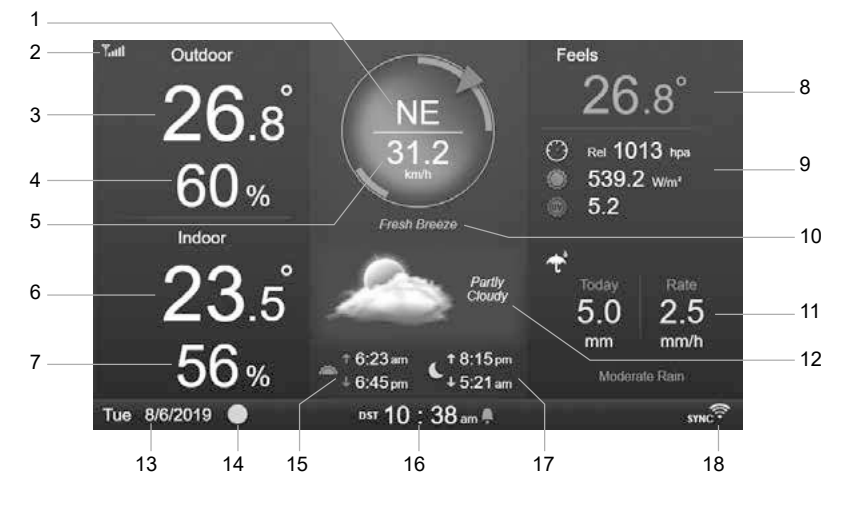

- 1. Dirección del viento
- 2. Icono de intensidad de la señal del sensor 7 en 1
- 3. Temperatura exterior
- 4. Humedad exterior
- 5. Velocidad del viento
- 6. Temperatura interior o [ Ch ]
- 7. Humedad interior o [ Ch ]
- 8. Se siente como la temperatura
- 9. Presión barométrica, intensidad de la luz y UV
- 10. Niveles de velocidad del viento
- 11. Precipitación e intensidad de la lluvia
- 12. Previsión meteorológica y fase lunar
- 13. Fecha
- 14. Fase lunar
- 15. Hora de salida/puesta del Sol
- 16. Hora
- 17. Hora de salida/puesta de la Luna
- 18. Indicador de la conexión WI-FI y sinc. de la hora

### **4.3.2 PANTALLA DETALLADA**

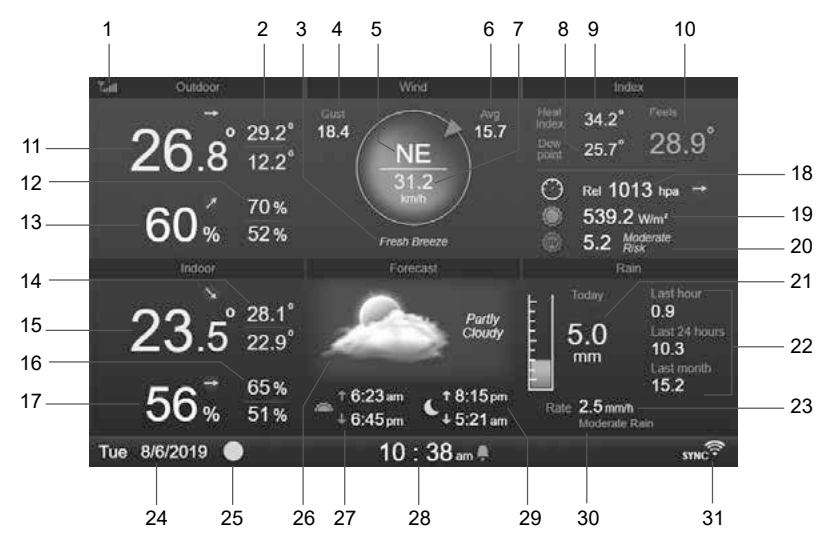

- 1. Icono de intensidad de la señal del sensor 7 en 1
- 2. Temperatura exterior máx. y mín.
- 3. Niveles de velocidad del viento
- 4. Ráfaga de viento
- 5. Dirección del viento
- 6. Velocidad del viento media 10 minutos
- 7. Velocidad del viento actual
- 8. Punto de rocío
- 9. Índice de bochorno / viento helado
- 10. Se siente como la temperatura
- 11. Temperatura exterior
- 12. Humedad exterior máx./mín.
- 13. Humedad exterior
- 14. Temperatura interior o CH máx./mín.
- 15. Temperatura interior o CH
- 16. Humedad interior o CH máx./mín.
- 17. Humedad interior o [ Ch ]
- 18. Presión barométrica
- 19. Intensidad de la luz
- 20. Índice UV y nivel de exposición
- 21. Precipitación de hoy
- 22. Precipitación de la última hora, las últimas 24 h y el último mes
- 23. Intensidad de lluvia
- 24. Fecha
- 25. Fase lunar
- 26. Pronóstico del tiempo
- 27. Hora de salida/puesta del Sol
- 28. Hora actual
- 29. Hora de salida/puesta de la Luna
- 30. Nivel de intensidad de lluvia
- 31. Indicador de la conexión WI-FI y sinc. de la hora

## **4.3.3 PANTALLA GENERAL**

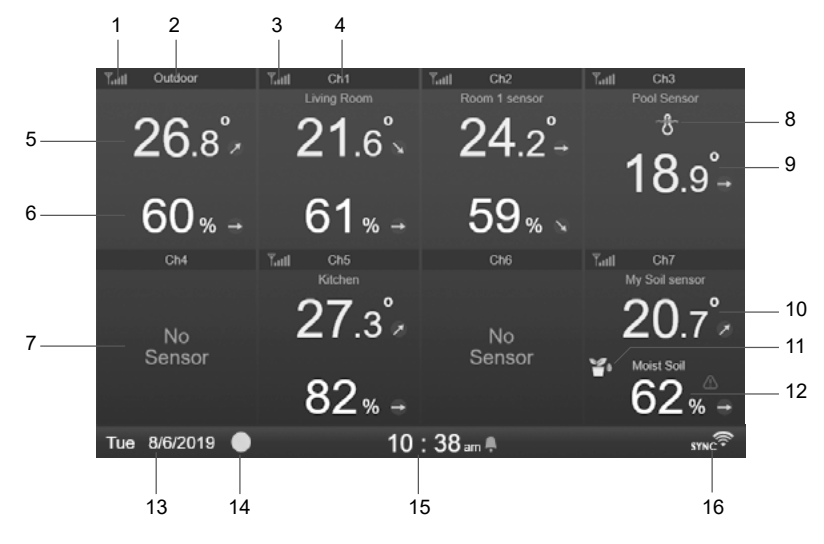

- 1. Icono de intensidad de la señal del sensor interior/exterior
- 2. Indicación interior/exterior
- 3. Icono de intensidad de la señal del sensor del canal 1
- 4. Indicación del canal 1
- 5. Temperatura interior/exterior
- 6. Humedad interior/exterior
- 7. Pantalla a la que no hay ningún sensor conectado
- 8. Icono del sensor de la piscina (sensor opcional)
- 9. Temperatura del agua (sensor opcional)
- 10. Temperatura del suelo (sensor opcional)
- 11. Icono del sensor del suelo (sensor opcional)
- 12. Humedad del suelo (sensor opcional)
- 13. Fecha
- 14. Fase lunar
- 15. Hora actual
- 16. Indicador de la conexión WI-FI y sinc. de la hora

En la pantalla se muestran todas las lecturas de temperatura y humedad de los sensores conectados de los diferentes canales, incluyendo los del conjunto de sensores. Puede pulsar el botón **[11]** para cambiar entre la lectura exterior/interior en la esquina superior izquierda.

## **4.4 FUNCIONES DE LA CONSOLA**

#### **4.4.1 PRONÓSTICO DEL TIEMPO**

Hay 6 iconos diferentes para el pronóstico del tiempo: soleado, parcialmente nublado, nublado, lluvioso, tormenta, nieve.

Basándose en la tasa de cambios en la presión atmosférica, la estación meteorológica predice el tiempo que hará durante las próximas 12-24 horas en un radio de 30-50 km (19-31 millas)

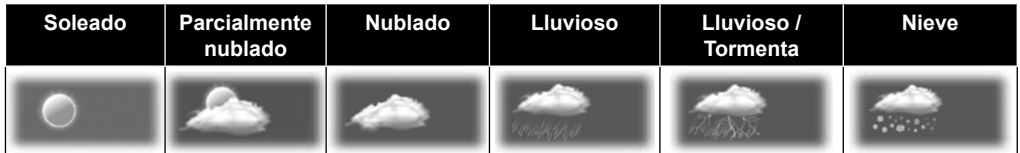

#### **NOTA:**

- El pronóstico del tiempo basado en los cambios en la presión tiene aproximadamente una precisión del 60 al 75 %. Consulte los canales meteorológicos para obtener un pronóstico profesional.
- El pronóstico del tiempo reflejan la situación del tiempo para las próximas 12~24 horas, por lo que puede no reflejar necesariamente la situación actual.
- El pronóstico meteorológico de **SNOWY** no se basa en la presión atmosférica, sino en la temperatura exterior. Cuando la temperatura es inferior a -3°C (26°F), el icono del tiempo **SNOWY** aparecerá en la pantalla LCD.

## **4.4.2 FASE LUNAR**

La fase lunar se determina usando la hora, fecha y huso horario. La siguiente tabla explica los iconos de las fases lunares de los hemisferios norte y sur.

#### Por favor refiérase a la sección **APUNTANDO EL SENSOR INALÁMBRICO 7-EN-1 AL**

**SUR** para saber cómo configurarlo para los Hemisferios del Sur.

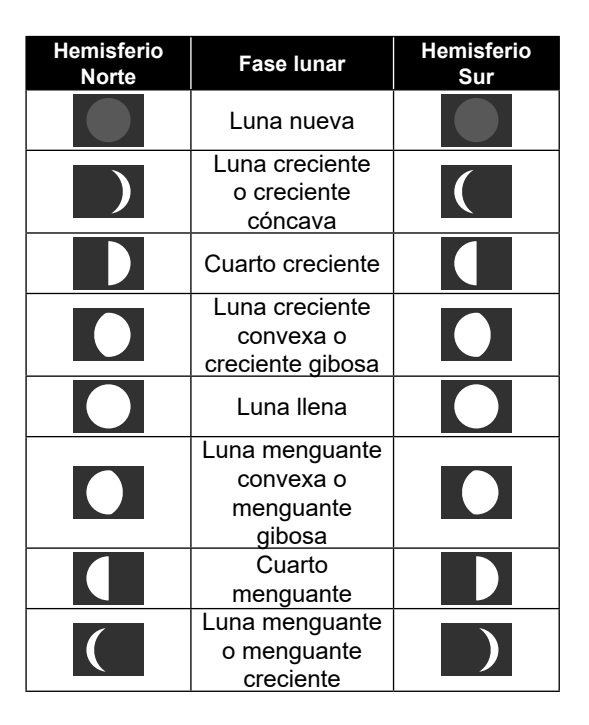

#### **4.4.3 INDICADOR TENDENCIA**

El indicador de tendencia muestra las tendencias de los cambios en los próximos minutos. Estos iconos aparecen en el apartado de temperatura, humedad y presión barométrica en la pantalla detallada.

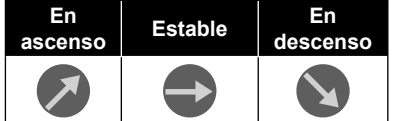

## **4.4.4 RECEPCIÓN DE LA SEÑAL INALÁMBRICA**

La antena indica la calidad de recepción de la señal inalámbrica desde el sensor.

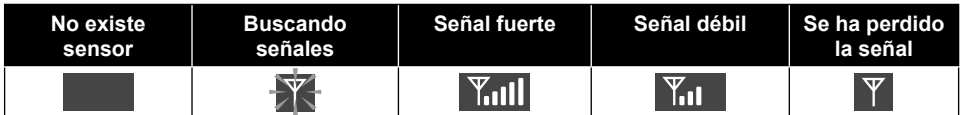

El icono muestra 5 barras cuando la señal es buena, y ninguna barra si la señal se ha perdido completamente. En caso de que la señal sea débil o se haya perdido, cambie de lugar la consola o el conjunto de sensores para mejorar la recepción de la señal. Consulte el apartado 3.6.

### **4.4.5 ESTADO DE LA CONEXIÓN WI-FI**

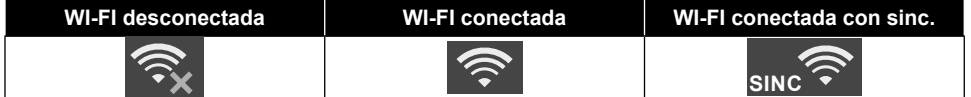

## **4.4.6 SENSACIÓN TÉRMICA E ÍNDICES SENSACIÓN TÉRMICA**

El índice de sensación térmica determina la temperatura exterior que siente realmente una persona. Es una combinación entre el índice de enfriamiento del viento (18°C o menos) y el índice de bochorno (26°C o más). Para temperaturas en la región de entre 18,1°C a 25,9°C donde tanto el viento como la humedad son menos significativas para afectar la temperatura, el dispositivo mostrará la temperatura real medida al aire libre como sensación térmica.

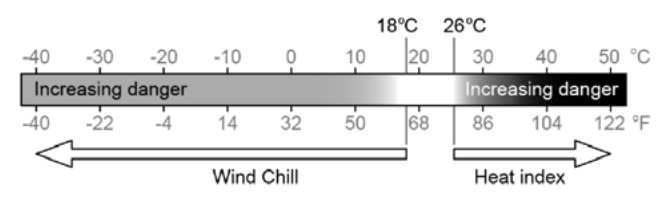

## **ÍNDICE DE BOCHORNO**

El índice de bochorno, se determina a partir de los datos de temperatura y humedad del conjunto de sensores inalámbricos 7 en 1 cuando la temperatura está entre 26 °C (79 °F) y 50 °C (120 °F).

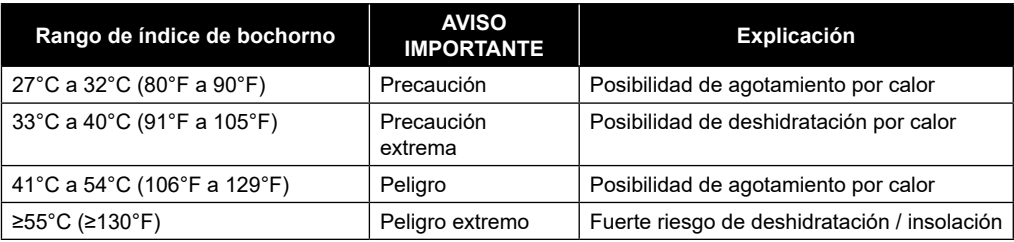

## **ESCALOFRÍOS**

Una combinación de los datos de temperatura y velocidad del viento del sensor inalámbrico 7-en-1 determina el factor de sensación térmica actual. El índice del viento helado siempre es menor que la temperatura del aire para valores de viento en los que la fórmula aplicada es válida (es decir, debido a la limitación de la fórmula, una temperatura real del aire mayor que 10 °C con una velocidad del viento menor que 9 km/h puede producir una lectura incorrecta del índice de viento helado).

## **PUNTO DE ROCÍO**

- El punto de rocío es la temperatura por debajo de la cual el vapor de agua en el aire a presión atmosférica constante se condensa en agua líquida a la misma velocidad a la que se evapora. El agua condensada se llama *rocío* cuando se forma sobre una superficie sólida.
- La temperatura del punto de rocío se determina por los datos de temperatura y humedad del sensor inalámbrico 7 en 1.

## **4.4.7 INDICACIÓN DE LA LLUVIA**

Las precipitaciones se muestran normalmente como total diario e intensidad de lluvia (cantidad de lluvia estimada por hora).

## **4.4.7.1 DEFINICIÓN**

La intensidad de lluvia se define como la precipitación medida en los últimos 10 minutos y multiplicada por seis. También se llama precipitación instantánea por hora.

La **precipitación diaria** se define como la lluvia que ha caído desde la medianoche (comienzo de un nuevo día)

La **precipitación semanal** se define como la lluvia que ha caído entre el domingo y el sábado. La **precipitación mensual** se define como la lluvia total del mes del calendario, desde el primer día del mes hasta el último.

La **precipitación total** se define como la lluvia medida desde que se ha encendido o reiniciado la estación meteorológica.

## **4.4.7.2 REINICIAR LAS PRECIPITACIONES**

Pueden producirse lecturas erróneas durante la instalación del conjunto de sensores 7 en 1. Una vez completada la instalación y cuando el aparato funciona correctamente, se recomienda borrar todos los datos y empezar de cero. Consulte el apartado 4.4.8 BORRAR TODOS LOS DATOS.

## **4.4.8 PRESIÓN BAROMÉTRICA**

La presión atmosférica es la presión que ejerce el peso de la columna de aire sobre un lugar dado de la tierra. La presión barométrica hace referencia a la presión media. La presión atmosférica se reduce gradualmente a medida que aumenta la altitud. Los meteorólogos utilizan barómetros para medir la presión atmosférica. Dado que la presión atmosférica absoluta se reduce con la altitud, los meteorólogos corrigen la presión en relación con el nivel del mar. Por tanto, la presión absoluta puede ser 1000 hPa a una altitud de 300 m, pero la presión relativa será de 1013 hPa (en condiciones de tiempo despejado)

Para obtener la presión relativa exacta de su zona, consulte con su observatorio oficial local o consulte una página web meteorológica en Internet para conocer las condiciones barométricas en tiempo real, y ajuste después la presión relativa en AJUSTES DE CALIBRACIÓN (apartado 4.9.7)

## **4.4.9 VELOCIDAD Y DIRECCIÓN DEL VIENTO**

En el apartado del viento se indica la velocidad del viento (ráfaga o media), la dirección actual del viento, las direcciones del viento predominantes (durante los últimos 5 minutos), y el nivel de velocidad del viento en el color de fondo de la brújula.

La velocidad del viento se define como la velocidad media de viento medida en el periodo de actualización de 12 segundos.

El viento medio (en la pantalla detallada 4.3.2) es la media del registro de velocidad de del viento de 10 minutos.

La ráfaga de viento se define como el pico de la velocidad del viento medida en el periodo de actualización de 12 segundos.

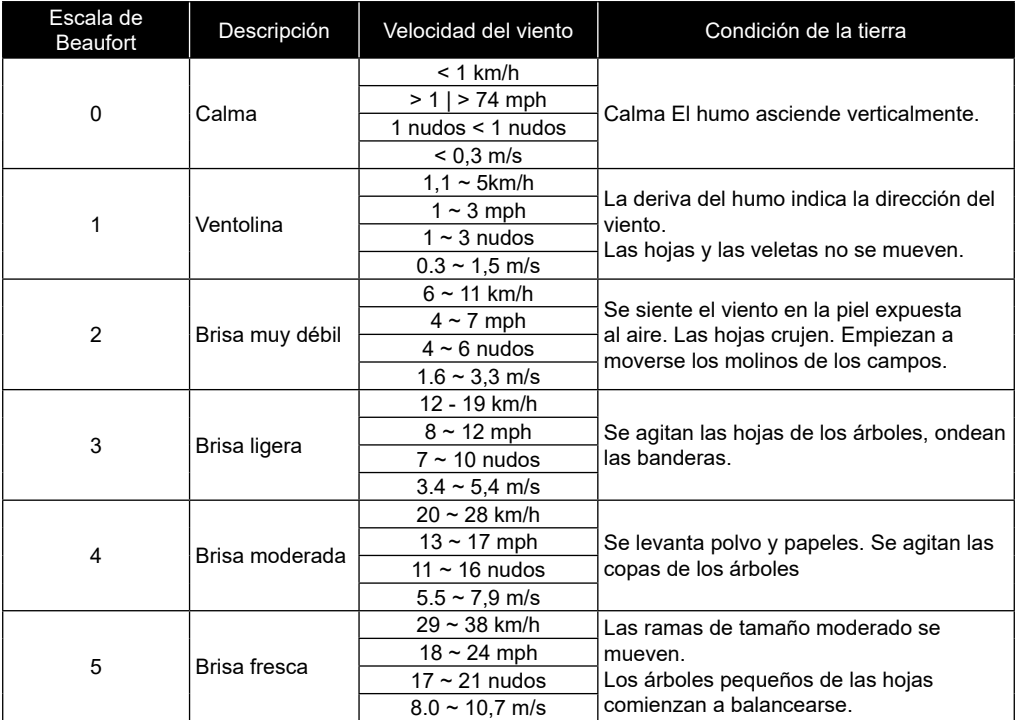

La escala de Beaufort es una escala internacional de velocidades del viento con un rango de 0 (calma) a 12 (huracán). La escala de Beaufort se define del modo siguiente:

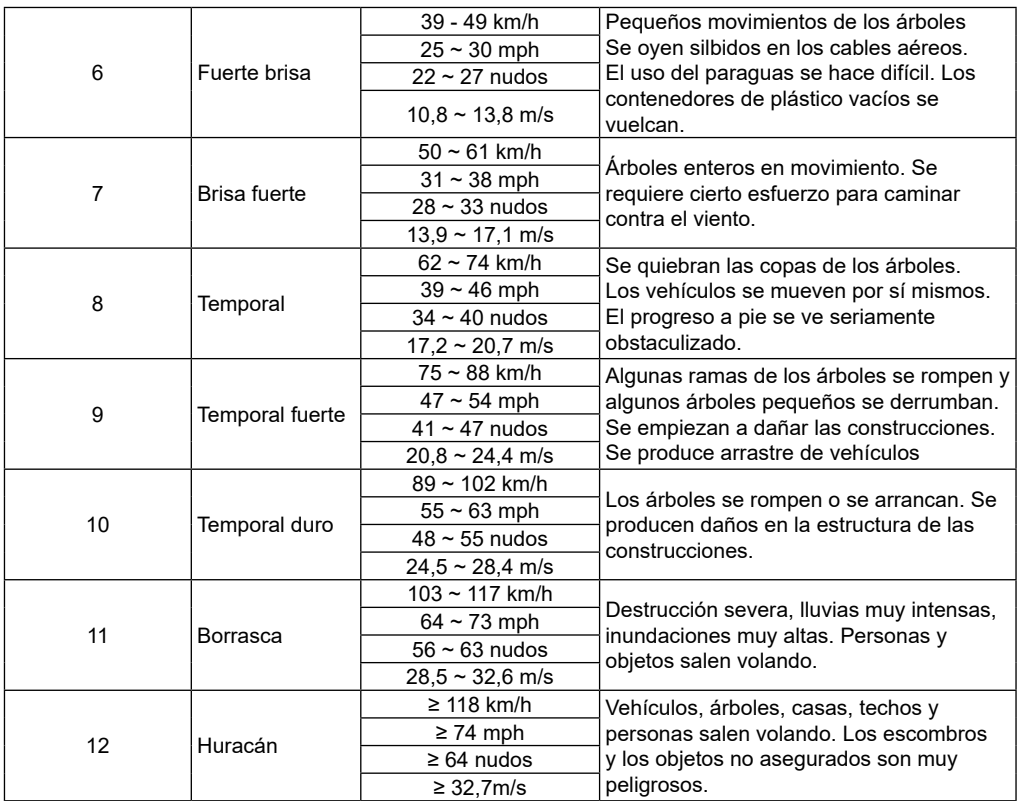

### **4.4.9.1 NIVELES DE VELOCIDAD DEL VIENTO**

El nivel de velocidad del viento se basa en la escala de Beaufort como en la tabla, y se indica debajo de la brújula. El color de fondo de la brújula cambia según el nivel de velocidad del viento.

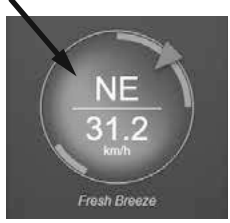

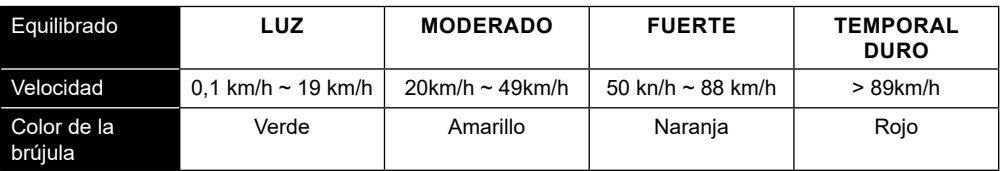

### **4.4.10 INTENSIDAD DE LA LUZ E ÍNDICE UV**

En la consola se indica la intensidad de la luz y el índice UV. La US EPA define el índice UV (UVI) del modo siguiente:

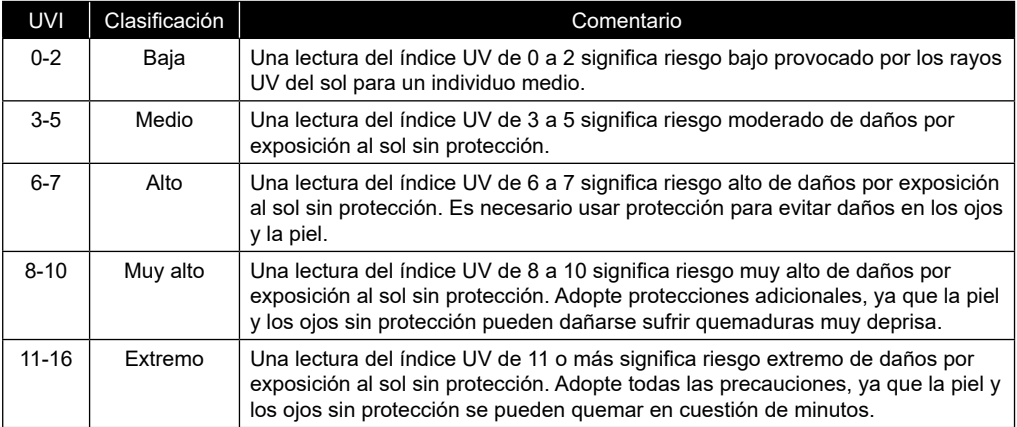

## **4.4.11 SALIDA Y PUESTA DEL SOL / SALIDA Y PUESTA DE LA LUNA**

La consola calcula las horas de la salida y la puesta del sol y de la luna en su ubicación, basándose en su zona horaria los datos de longitud y latitud introducidos. En caso de que el campo de Horario de verano esté ajustado a «AUTO», estas horas se adelantarán una hora automáticamente durante el horario de verano.

## **4.5 MODO DE NAVEGACIÓN ENTRE LOS SENSORES CH OPCIONALES**

Pude añadir hasta 7 sensores termohigrométricos adicionales, o sensores de tipo similar a la estación meteorológica. (Consulte el apartado 3.3 Sensores opcionales)

En la pantalla de inicio o la pantalla avanzada, pulse el botón **Ch** para cambiar entre Interior y los canales 1-7. Para cambiar cíclicamente entre todos los canales cada 5 segundos, mantenga pulsado el botón Ch durante 2 segundos, hasta que en la pantalla aparezca el icono ch

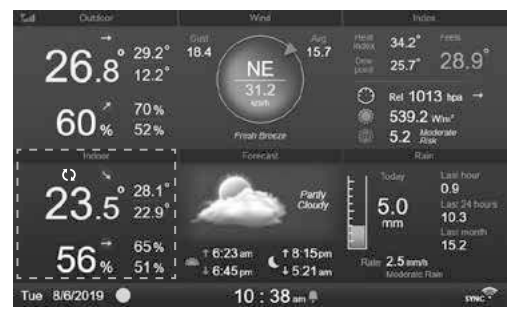

## **4.6 REGISTROS MÁXIMO/MÍNIMO**

En este apartado se muestran los registros máx./mín. con sello de tiempo.

- 1. Pulse el botón **[ HOME ]** durante otro modo para visualizar los iconos de función de los botones.
- 2. Pulse el botón para ver la **PANTALLA DE REGISTROS MÁX./MÍN.**.
- 3. En esta pantalla, puede pulsar los botones o para visualizar los registros del interior, exterior y los canales.

#### **NOTA:**

El registro predeterminado de los valores máx./mín. es el registro diario. Si desea cambiar el método de registro a acumulado, consulte los detalles en el apartado 4.9.3 Ajuste de la pantalla.

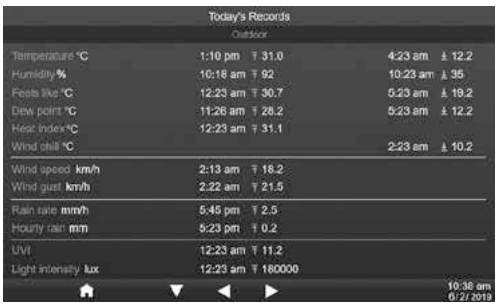

Para borrar los registros máx./mín. seleccionados

- 1. Pulse los botones  $\triangle$  o  $\triangledown$  para seleccionar los registros.
- 2. Mantenga pulsado el botón 22 segundos.

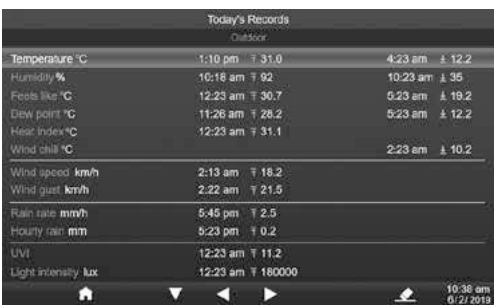

## **4.7 GRÁFICO DEL HISTORIAL.**

En este apartado puede ver todos los gráficos de historial.

- 1. Pulse el botón **[ HOME ]** durante otro modo para visualizar los iconos de función de los botones.
- 2. Pulse el botón **de para entrar al MODO DE GRÁFICO DEL HISTORIAL**.
- 3. Pulse los botones  $\blacksquare$  o  $\blacksquare$  para seleccionar el origen de los datos en la lista.
- 4. Pulse el botón para ver el **GRÁFICO DE LAS ÚLTIMAS 24 HORAS**.

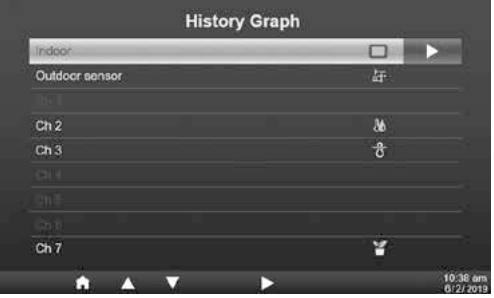

- 5. Cuando se muestre el gráfico, pulse los botones  $\triangle$  o  $\triangledown$  para visualizar otro gráfico de datos
- 6. Pulse el botón  $\Box$  para volver a la **PANTALLA CON LA LISTA DE GRÁFICOS DEL HISTORIAL**.

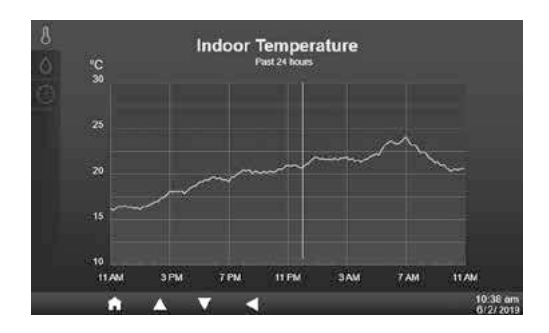

#### **NOTA:**

Cuando se apaga el aparato se restablecen todos los gráficos.

## **4.8 PANTALLA DE REGISTRO DE DATOS**

Con esta función se puede hacer una captura de todos los registros históricos del sistema completo. Conecte una memoria USB 2.0 compatible (no incluida) al puerto USB para empezar a registrar los datos meteorológicos.

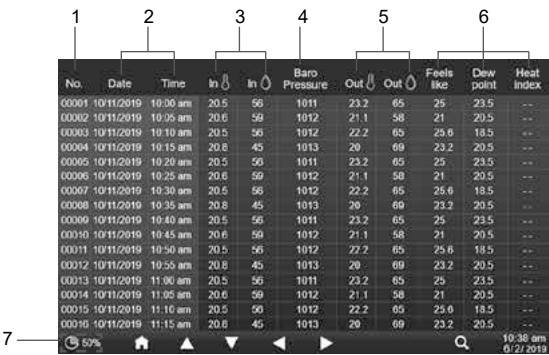

- 1. Número de fila
- 2. Hora y fecha del registro
- 3. Temperatura y humedad exterior
- 4. Presión barométrica
- 5. Temperatura y humedad exterior
- 6. Índice de temperatura
- 7. Porcentaje de almacenamiento de datos utilizado
- 1. Pulse el botón **[ HOME ]** durante otro modo para visualizar los iconos de función de los botones.
- 2. Pulse el botón **porta visualizar la Pantalla de registro de datos**.

## **4.8.1 FUNCIONAMIENTO DE LA PANTALLA DE REGISTRO DE DATOS**

- Utilice los botones  $\blacksquare$ ,  $\blacksquare$ ,  $\blacksquare$  o  $\triangleright$  para navegar entre los datos por las distintas filas o columnas.
- Pulse para visualizar la **PANTALLA DE BÚSQUEDA DE DATOS**.

#### NOTA:

La pantalla de registro de datos sólo puede ver los datos del archivo de registro actual, si desea ver los archivos más antiguos en la unidad flash USB, necesita utilizar el PC para ver mediante el uso de Excel u otro visor de archivos CSV.

#### **4.8.2 BUSCAR LA FILA DE DATOS**

- 1. En la **PANTALLA DE BÚSQUEDA DE DATOS**, utilice los botones  $\blacksquare$ ,  $\blacksquare$ ,  $\blacksquare$  o  $\triangleright$  para introducir el número de la fila del archivo de registro actual.
- 2. Cuando haya terminado, pulse el botón para seleccionar «Yes».
- 3. Pulse el botón  $\vee$  para ir a esa fila.

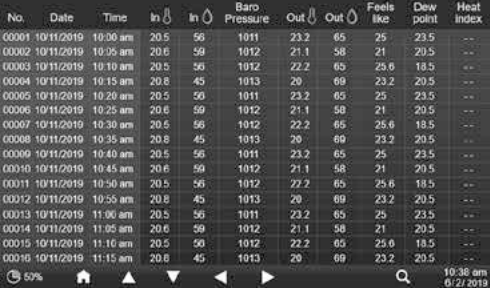

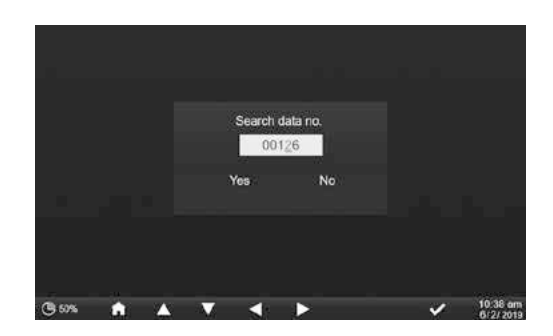

## **4.9 MENÚ DE AJUSTES**

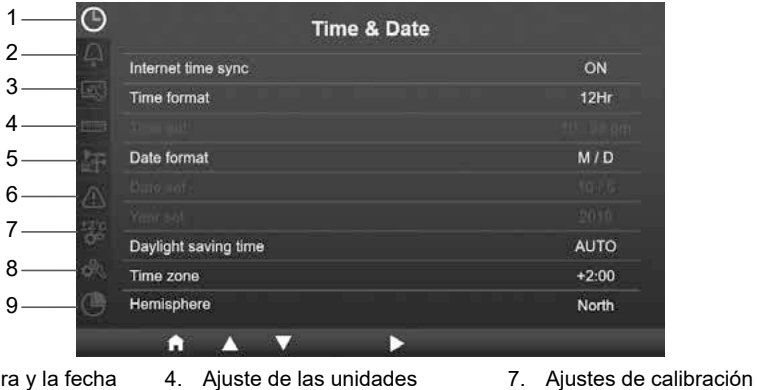

- 1. Ajuste de la hora y la fecha
- 4. Ajuste de las unidades
- 2. Configuración de la alarma 3. Ajustes de la pantalla
- 5. Ajustes de los sensores 6. Configuración de la alarma

8. Otros ajustes

9. Ajuste del registro de datos

Todos los ajustes de la consola y la información del sistema están en el menú de ajustes. Pulse los botones  $\triangle$  /  $\triangledown$  para seleccionar la sección y, a continuación, pulse el botón  $\triangleright$  para entrar en los elementos de dicha sección.

## **4.9.1 AJUSTE DE LA HORA Y LA FECHA**

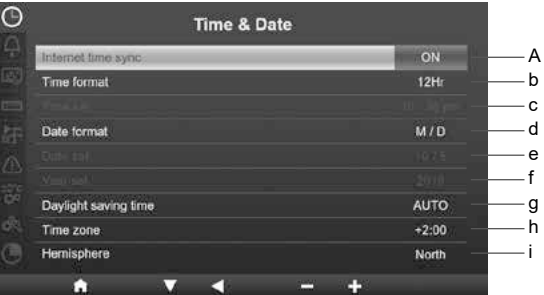

En esta sección, pulse los botones **A** / **V para seleccionar los distintos elementos.** 

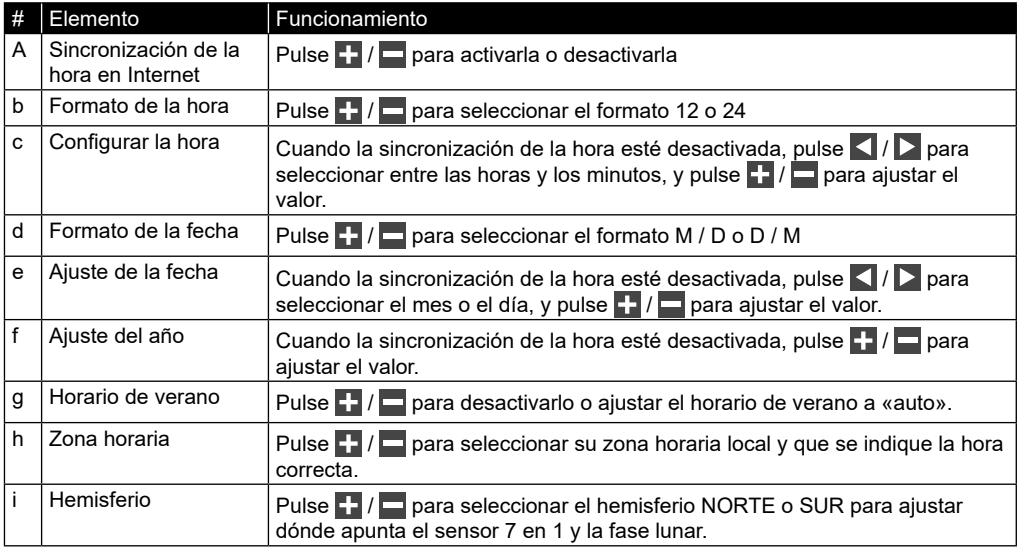

## **4.9.2 CONFIGURACIÓN DE LA ALARMA**

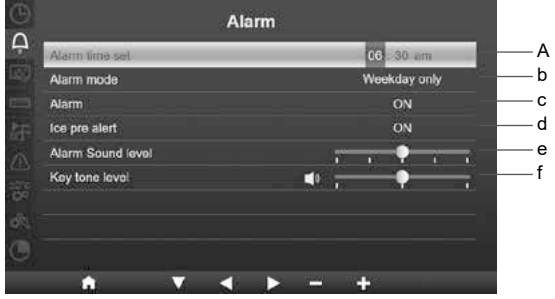

En esta sección, pulse los botones  $\blacktriangle$  /  $\blacktriangledown$  para seleccionar los elementos.

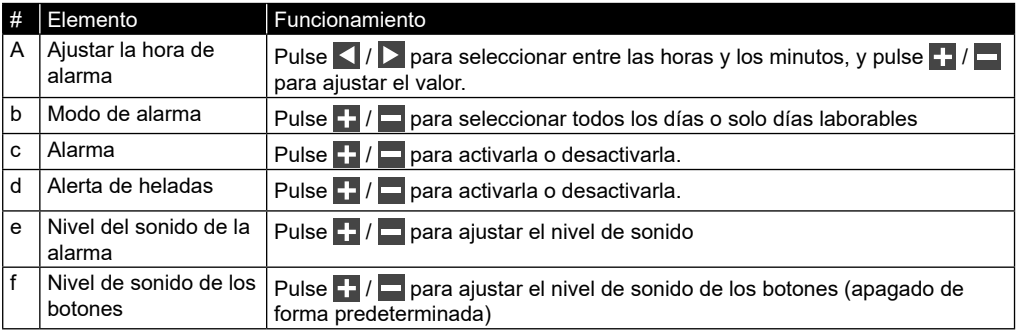

## **4.9.3 AJUSTES DE LA PANTALLA**

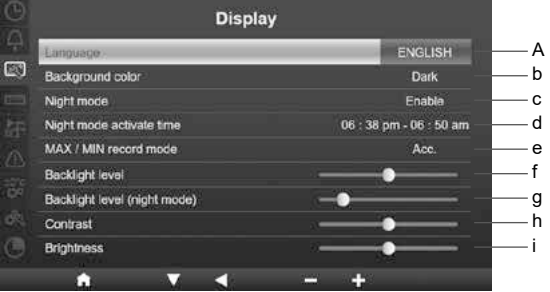

En esta sección, pulse los botones  $\blacktriangle$  /  $\blacktriangledown$  para seleccionar los elementos.

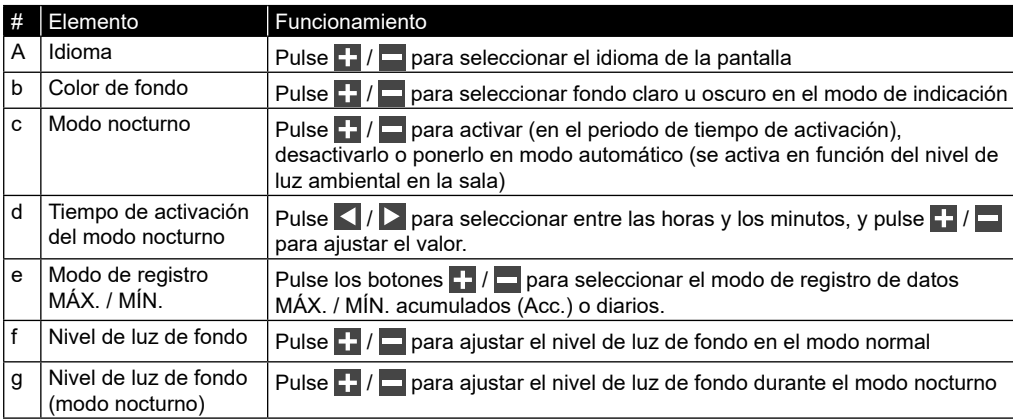

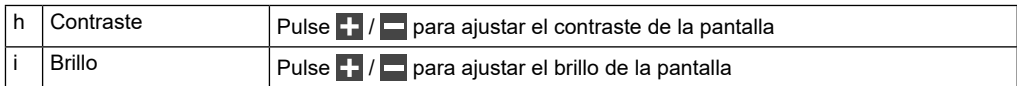

### **4.9.4 AJUSTE DE LAS UNIDADES**

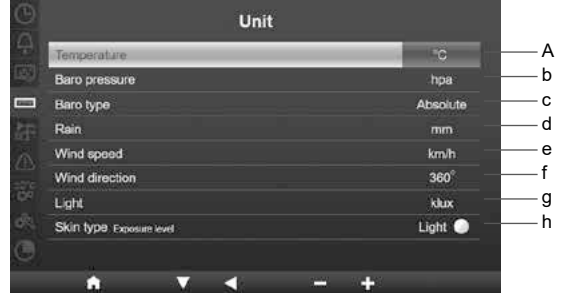

En esta sección, pulse los botones  $\blacktriangle$  /  $\blacktriangledown$  para seleccionar los elementos.

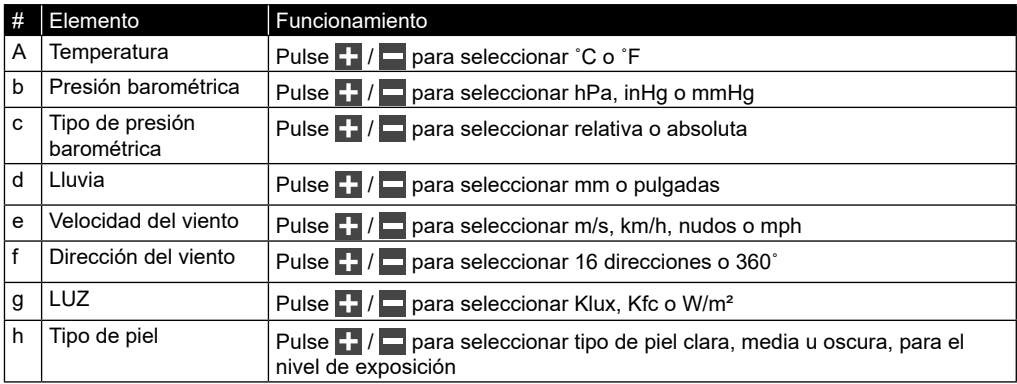

## **4.9.5 ESTADO DE LOS SENSORES Y EDICIÓN**

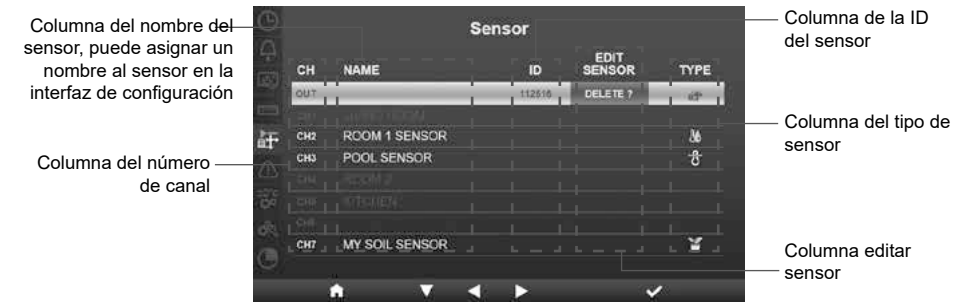

## **4.9.5.1 AÑADIR UN NUEVO SENSOR**

- 1. En esta sección, pulse los botones  $\blacktriangle$  /  $\blacktriangledown$  para seleccionar el canal vacío.
- 2. Pulse el botón ▶ para seleccionar la columna editar sensor, y se indicará «Add?».
- 3. Pulse el botón  $\vee$  para empezar a buscar el sensor.
- 4. Mientras tanto, seleccione el canal en el sensor y, a continuación, encienda el sensor o pulse el botón de reinicio del sensor para comenzar el emparejamiento.
- 5. Una vez conectado, en la fila del canal aparecerá el icono del sensor, la ID y la intensidad de la señal.

#### **4.9.5.2 BORRAR SENSOR ACTUAL**

- 1. En esta sección, pulse los botones  $\blacksquare$  /  $\blacksquare$  para seleccionar el sensor conectado.
- 2. Pulse el botón  $\triangleright$  para seleccionar la columna editar sensor, y se indicará «Delete?».
- 3. Pulse el botón **v** para borrar el sensor.

## **4.9.5.3 COMPROBAR EL ESTADO DE LOS SENSORES**

- 1. En esta sección, pulse los botones  $\blacktriangle$  /  $\blacktriangledown$  para seleccionar el sensor conectado.
- 2. Pulse dos veces el botón  $\triangleright$  para seleccionar el icono del tipo de sensor
- 3. Pulse de nuevo el botón  $\sum$  para visualizar el estado de conexión del sensor como se muestra a continuación:

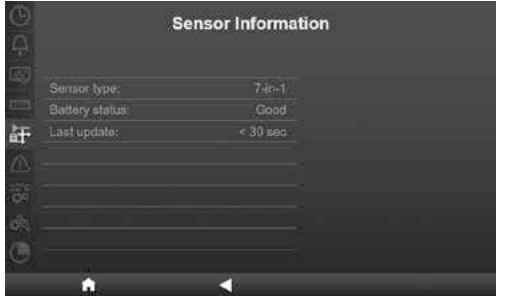

#### **4.9.6 CONFIGURACIÓN DE LA ALARMA**

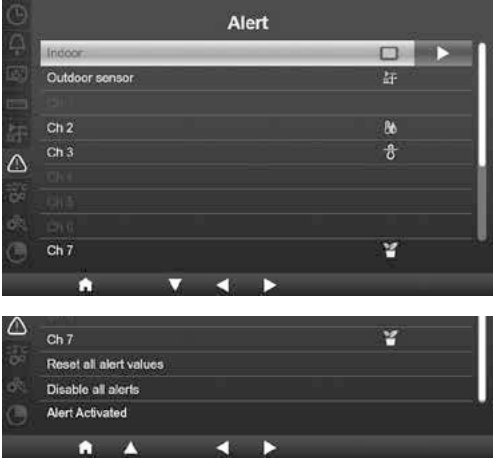

En esta sección, pulse los botones  $\blacktriangle$  /  $\blacktriangledown$  para seleccionar interior, sensor exterior, canales u otros ajustes.

### **4.9.6.1 AJUSTAR ALERTA INTERIOR**

- 1. En la fila correspondiente a Interior, pulse el botón para acceder a la pantalla de ajustes de la alerta interior.
- 2. Pulse  $\blacksquare$  /  $\blacksquare$  para ajustar el valor o activar / desactivar la alerta.
- 3. Pulse  $\left\lfloor \frac{1}{2} \right\rfloor$  para seleccionar un valor de ajuste diferente.
- 4. Pulse  $\blacksquare$  /  $\blacksquare$  para seleccionar una fila diferente del aiuste.
- 5. Cuando haya terminado, pulse in hasta regresar a la pantalla de alertas, o pulse el botón **[ home ]** para volver a la pantalla normal.

## **4.9.6.2 AJUSTAR ALERTA EXTERIOR**

- 1. En la fila correspondiente a exterior, pulse el botón para acceder a la pantalla de ajustes de la alerta del sensor exterior.
- 2. Pulse  $\blacksquare$  /  $\blacksquare$  para ajustar el valor o activar / desactivar la alerta.
- 3. Pulse  $\langle \rangle$  para seleccionar un valor de ajuste diferente.
- 4. Pulse  $\blacksquare$  /  $\blacksquare$  para seleccionar una fila diferente del ajuste.
- 5. Cuando haya terminado, pulse in hasta regresar a la pantalla de alertas, o pulse el botón **[ home ]** para volver a la pantalla normal.

## **4.9.6.3 AJUSTAR LA ALERTA DEL CANAL O LOS CANALES**

- 1. En las filas CH 1~7, pulse el botón  $\triangleright$  para acceder a la pantalla de ajustes de la alerta de los distintos canales.
- 2. Pulse  $\left| \cdot \right|$  /  $\left| \cdot \right|$  para ajustar el valor o activar / desactivar la alerta.
- 3. Pulse  $\vert \vert$  /  $\vert \vert$  para seleccionar un valor de ajuste diferente.
- 4. Pulse  $\blacksquare$  /  $\blacksquare$  para seleccionar una fila diferente del ajuste.
- 5. Cuando hava terminado, pulse in hasta regresar a la pantalla de alertas, o pulse el botón **[ home ]** para volver a la pantalla normal.

# CH<sub>2</sub> Alerts H<sub>R</sub> Temperature (FC)  $10.0$   $\circ$  $\infty$   $(7)$ Humidity (%)  $\triangle$

## **4.9.6.4 OTRAS FUNCIONES DE ALERTA**

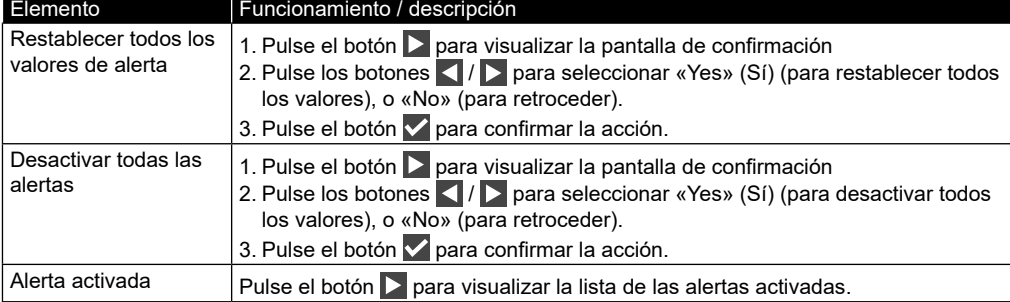

G

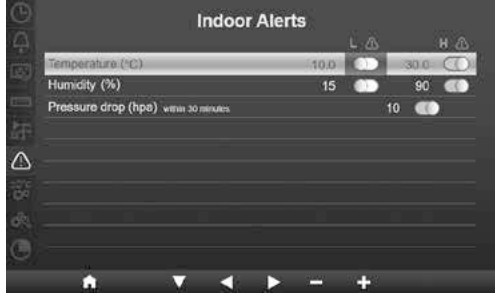

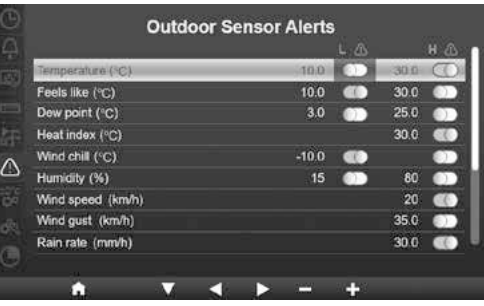

### **4.9.7 AJUSTES DE CALIBRACIÓN**

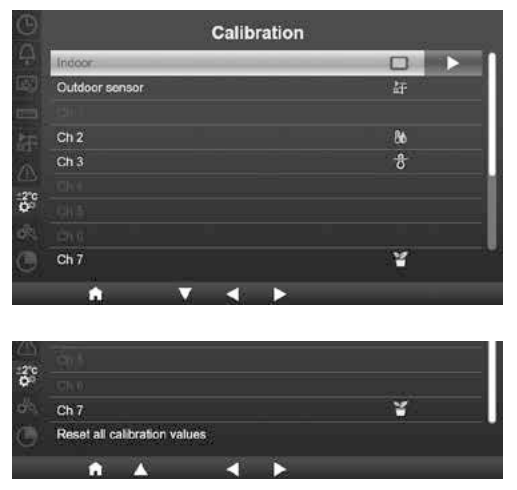

En esta sección, pulse los botones  $\Delta / \sqrt{\Delta}$  para seleccionar interior, sensor exterior, canales u otros ajustes.

## **4.9.7.1 CALIBRACIÓN PARA PARÁMETROS DE INTERIOR**

- 1. En la fila correspondiente a Interior, pulse el botón  $\triangleright$  para acceder a la pantalla de calibración para el interior.
- 2. Pulse  $\blacksquare$  /  $\blacksquare$  para ajustar el valor.
- 3. Pulse  $\vert \vert$  /  $\vert \vert$  para seleccionar un parámetro diferente.
- 4. Pulse  $\blacksquare$  /  $\blacksquare$  para seleccionar una fila diferente del parámetro.
- 5. Cuando haya terminado, pulse < hasta regresar a la pantalla de calibración, o pulse el botón **[ home ]** para volver a la pantalla normal.

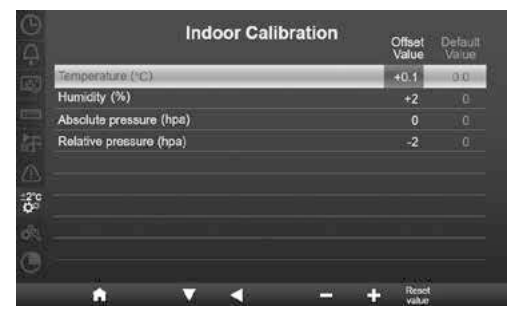

### **4.9.7.2 CALIBRACIÓN PARA PARÁMETROS DE EXTERIOR**

- 1. En la fila correspondiente a Exterior, pulse el  $\mathsf{boton}$  para acceder a la pantalla de calibración para el exterior.
- 2. Pulse  $\blacksquare$  /  $\blacksquare$  para ajustar el valor.
- 3. Pulse  $\left| \cdot \right|$  para seleccionar un parámetro diferente.
- 4. Pulse  $\blacktriangle$  /  $\blacktriangledown$  para seleccionar una fila diferente del parámetro.
- 5. Cuando haya terminado, pulse < hasta regresar a la pantalla de calibración, o pulse el botón **[ home ]** para volver a la pantalla normal.

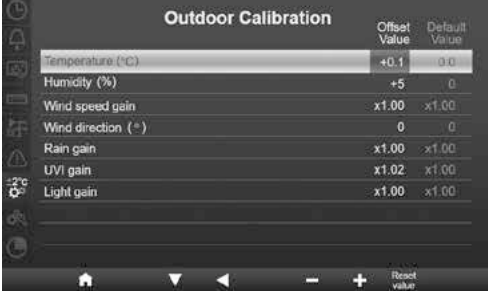

## **4.9.7.3 CALIBRACIÓN PARA LOS PARÁMETROS DEL CANAL O LOS CANALES**

- 1. En las filas CH 7~1, pulse el botón  $\triangleright$  para acceder a la pantalla de calibración de los distintos canales.
- 2. Pulse  $\blacksquare$  /  $\blacksquare$  para ajustar el valor.
- 3. Pulse  $\left\langle \cdot \right\rangle$  para seleccionar un parámetro diferente.
- 4. Pulse  $\blacktriangle$  /  $\blacktriangledown$  para seleccionar una fila diferente del parámetro.
- 5. Cuando haya terminado, pulse < hasta regresar a la pantalla de calibración, o pulse el botón **[ home ]** para volver a la pantalla normal.

# **CH 2 Calibration** emperature (SC) zn. Humidity (%) ٠.  $\frac{25}{10}$ Ξ

#### **NOTA:**

Pulse el botón **[Reset value]** para restablecer el valor de calibración seleccionado al valor predeterminado.

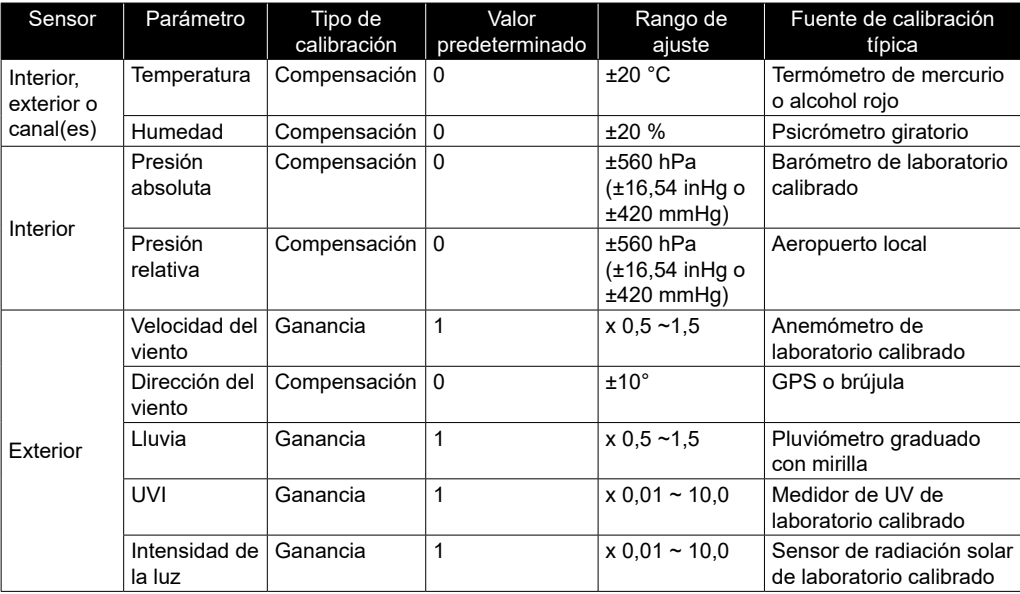

## **4.9.7.4 PARÁMETROS DE CALIBRACIÓN**

### **4.9.8 OTROS AJUSTES**

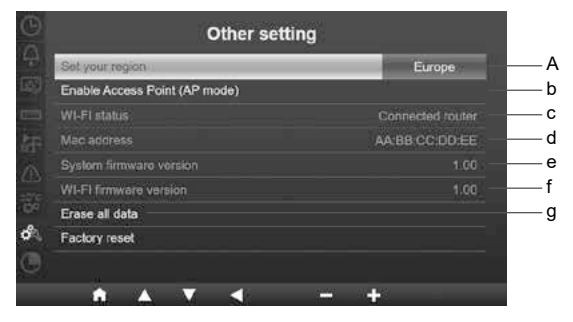

En esta sección, pulse los botones  $\blacktriangle$  /  $\blacktriangledown$  para seleccionar los distintos elementos.

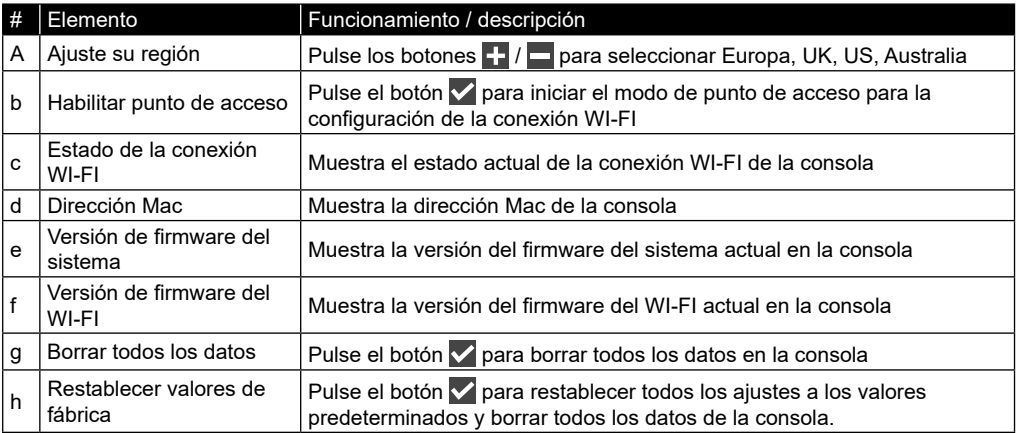

#### **NOTA:**

- Ajuste predeterminado de las unidades de indicación para las distintas regiones:

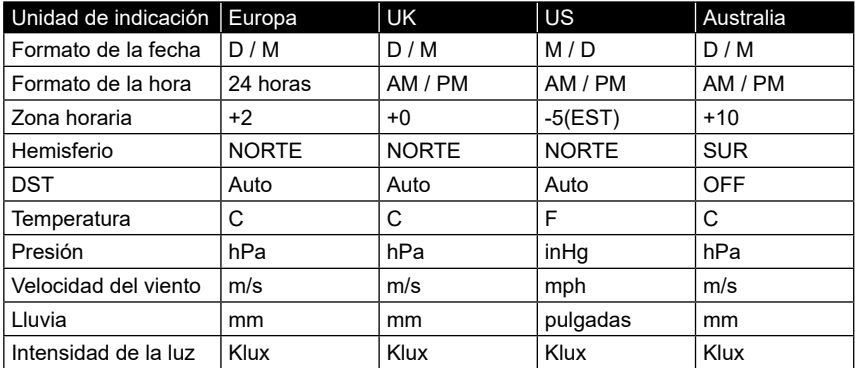

Si usted no se encuentra en ninguna de las regiones anteriores, seleccione el ajuste de la región más adecuado y modifique manualmente la configuración.

- La configuración de la conexión WI-FI se explica en el apartado CONFIGURAR LA CONEXIÓN WI-FI.

### **4.9.8.1 BORRAR TODOS LOS DATOS**

Antes y durante la instalación del conjunto de sensores 7 en 1, es probable que se activen los sensores y generen mediciones y datos erróneos. El usuario puede borrar todos estos datos de la consola una vez finalizada la instalación definitiva, para empezar de cero.

## **4.9.9 AJUSTE DEL REGISTRO DE DATOS**

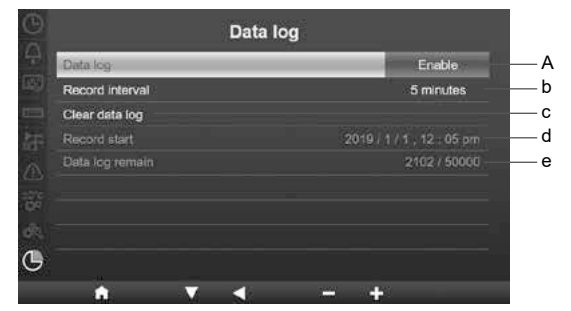

En esta sección, pulse los botones  $\triangle$  /  $\triangle$  para seleccionar los distintos elementos.

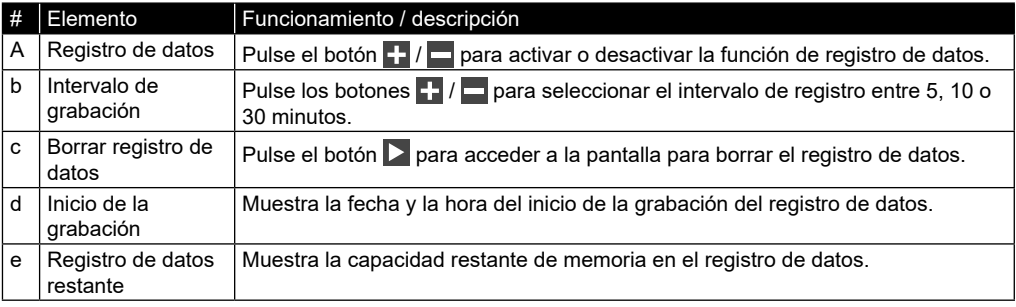

### **5. FUNCIÓN DE REGISTRO DE DATOS**

Puede usar una memoria USB 2.0 para grabar los datos meteorológicos y analizarlos posteriormente. **5.1 PARA INICIAR LA GRABACIÓN DE LOS DATOS**

- 1. Formatee la memoria USB a fat 32 con un ordenador.
- 2. Conecte la unidad de memoria al puerto USB de la consola.
- 3. En el ajuste del «Registro de datos» (apartado 4.9.9), seleccione «enable» (activar) para iniciar la grabación de los datos.

### **5.2 PARA DETENER LA GRABACIÓN DE LOS DATOS**

- 1. En el ajuste del «Registro de datos» (apartado 4.9.9), seleccione «disable» (desactivar) para detener la grabación de los datos.
- 2. Desenchufe la memoria USB

## **5.3 FORMATO DE LOS DATOS Y FUNCIONAMIENTO**

Cuando visualice los datos de la memoria USB, puede que haya varios archivos en una lista. El nombre del archivo es: Data\_YYYYMMDD\_HHMMSS.csv

YYYYMMDD es la fecha de creación del archivo HHMMSS es la hora de creación del archivo

Cada archivo csv puede grabar datos de 7 días, que comienzan el domingo a las 00:00. Una vez finalizado el archivo, se generará otro fichero csv para grabar los datos de los 7 días siguientes.

# $\widetilde{\left|\mathbf{i}\right|}$ NOTA:

- Para evitar que una grabación de datos lleve un sello de hora incorrecto, ajuste correctamente la hora y la fecha de la consola.
- La capacidad de almacenamiento dependerá de la capacidad de la memoria USB.

#### **6. CREAR UNA CUENTA EN UN SERVIDOR METEOROLÓGICO Y AÑADIR LA ESTACIÓN**

La consola puede subir datos meteorológicos a ProWeatherLive, WUnderground, WeatherCloud y/o AWEKAS a través del router WI-FI. Siga los pasos que se indican a continuación para configurar su dispositivo.

# $|\mathbf{i}|$  NOTA:

- La página web del servidor meteorológico y la aplicación pueden modificarse sin previo aviso.
- Utilice una dirección de correo electrónico válida para registrar su cuenta en el servidor meteorológico.

#### **6.1 PARA PROWEATHERLIVE (PWL)**

1. En *https://proweatherlive.net*, haga clic en el botón «**Create Your Account**» (Cree su cuenta) y después siga las instrucciones para crear la cuenta.

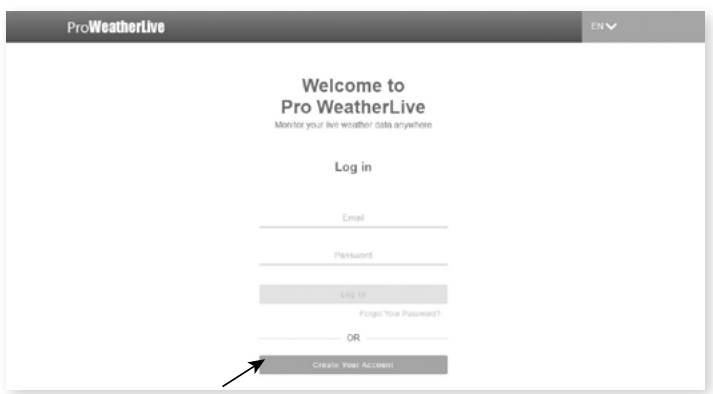

2. Inicie sesión en ProWeatherLive y después haga clic en «**Edit Devices**» (Editar dispositivos) en el menú desplegable.

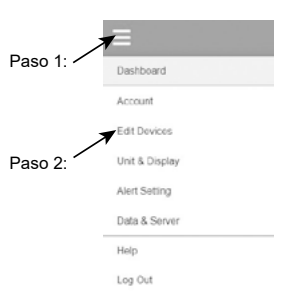

3. En la página «Edit Devices» (Editar dispositivos), haga clic en «**+Add**» (Añadir) en la esquina superior derecha para crear un nuevo dispositivo. Generará la ID de la estación (WSID) y la clave (WSPD) de manera instantánea. Anote ambos y, a continuación, haga clic en «**FINISH**» (FINALIZAR) para crear la pestaña de la estación.

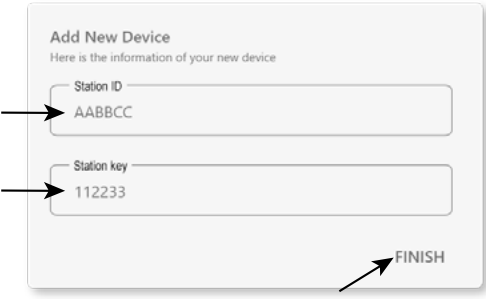

4. Haga clic en «**Edit**» (Editar) en la esquina superior derecha de la pestaña de la estación.

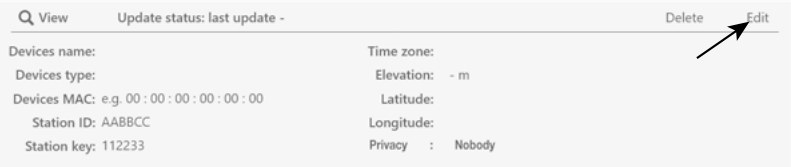

5. Escriba el «Devices name» (Nombre del dispositivo), «Device's MAC address» (Dirección MAC del dispositivo), «Elevation» (Elevación), «Latitude» (Latitud), «Longitude» (Longitud) y seleccione su zona horaria en la pestaña de la estación.

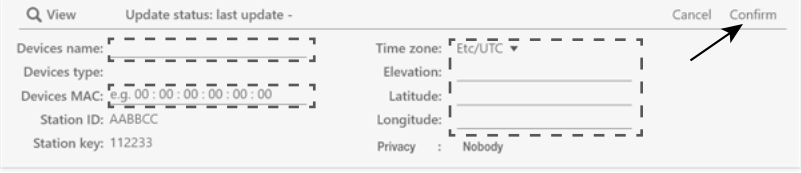

# $\widetilde{\mathbf{i}}$  NOTA:

El pronóstico del tiempo de una ubicación geográfica se basa en su longitud y latitud con una resolución de hasta 3 decimales. La mayoría de los mapas online, como Google Map o Bing Map, proporcionan grados de longitud y latitud con 4 decimales. Aproxime el valor a 3 decimales antes de introducir dichos datos. Introduzca un signo negativo para longitudes o latitudes si están al oeste o al sur, respectivamente. Por ejemplo:

74.341° oeste es «-74.341» ; 33.868° sur es «-33.868».

6. En la interfaz de configuración mencionada en el **apartado 7.2**, seleccione ProWeatherLive en la primera fila de la sección de configuración del servidor meteorológico y, a continuación, introduzca la ID de la estación y la clave asignadas porProWeatherLive.

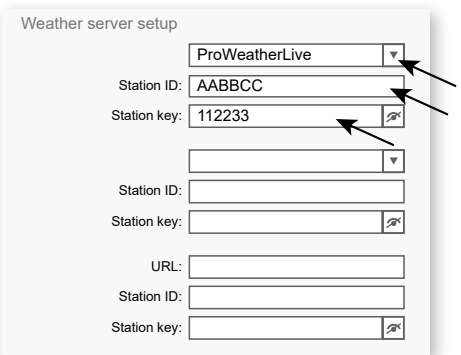

#### **6.2 PARA WEATHER UNDERGROUND (WU)**

1. En *https://www.wunderground.com* haga clic en "**Join**" en la esquina superior derecha para abrir la página de registro. Siga las instrucciones para crear su cuenta.

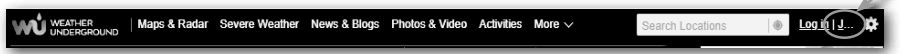

2. Una vez creada la cuenta y finalizada la validación del correo electrónico, regrese a la página web de WUndergound para iniciar sesión. Luego, haga clic en el botón "*Mi Perfil*" en la parte superior para abrir el menú desplegable y haga clic en "**Mi Estación Meteorológica"**.

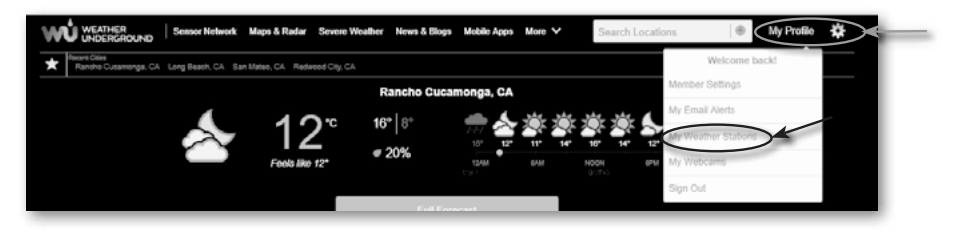

- 3. En la parte inferior de la página "Mi estación meteorológica", pulse el botón "Añadir nuevo dispositivo" para añadir su dispositivo.
- 4. En el paso «Select a Device Type» (Seleccione un tipo de dispositivo), seleccione «Other» (Otro) en la lista y después pulse «Next» (Siguiente).

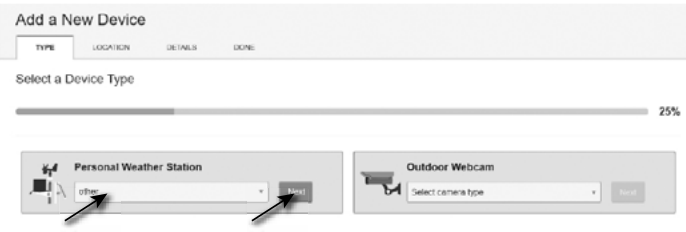

5. En el paso «Set Device Name & Location» (Establecer el nombre del dispositivo y la ubicación), seleccione su ubicación en el mapa y después pulse «Next» (Siguiente).

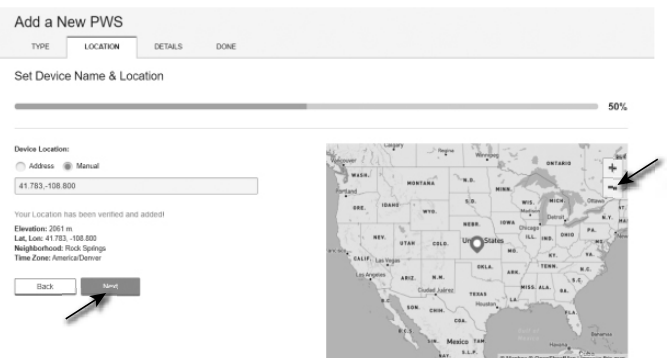

6. Siga sus instrucciones para introducir la información de su estación, en el paso "Díganos más acerca de su dispositivo", (1) introduzca un nombre para su estación meteorológica. (2) Rellene otra información, (3) seleccione «**I Accept**» (Aceptar) para aceptar los términos de privacidad de Weather underground, (4) haga clic en «**Next**» (Siguiente) para crear la ID de su estación y la clave.

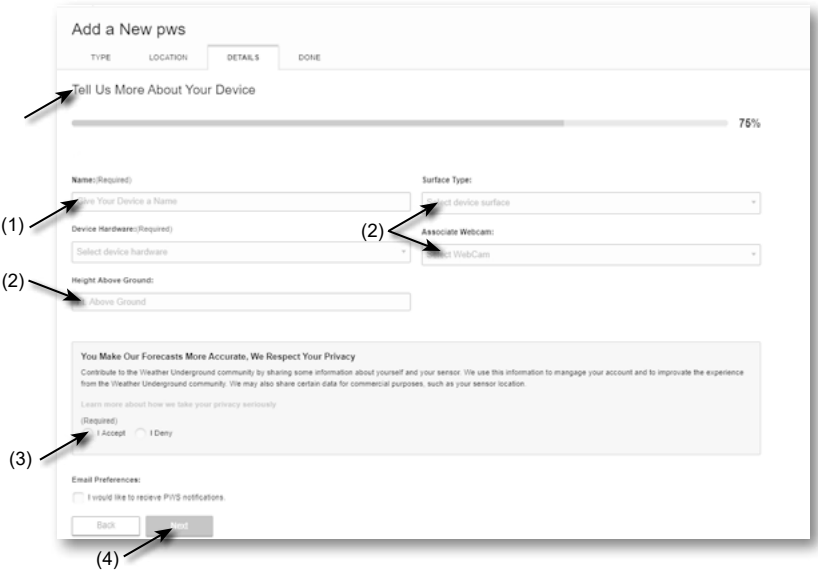

7. Anote su "Station ID" y su "Station key" para el siguiente paso de configuración.

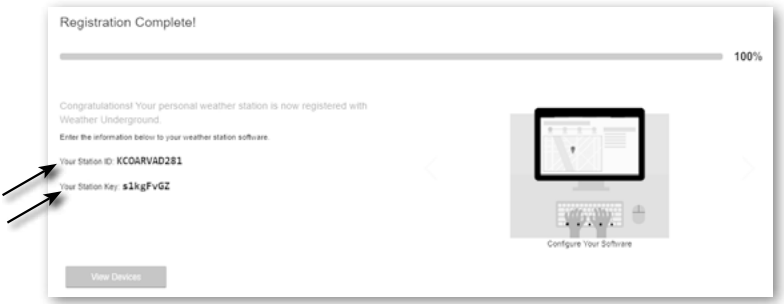

8. En la interfaz de configuración mencionada en el **apartado 7.2**, seleccione Weather underground en la primera o segunda fila de la sección de configuración del servidor meteorológico y, a continuación, introduzca la ID de la estación y la clave asignadas Weather underground.

#### **6.3 PARA WEATHERCLOUD (WC)**

1. En *https://weathercloud.net* introduzca sus datos en la sección "**Join us today**" y siga las instrucciones para crear su cuenta.

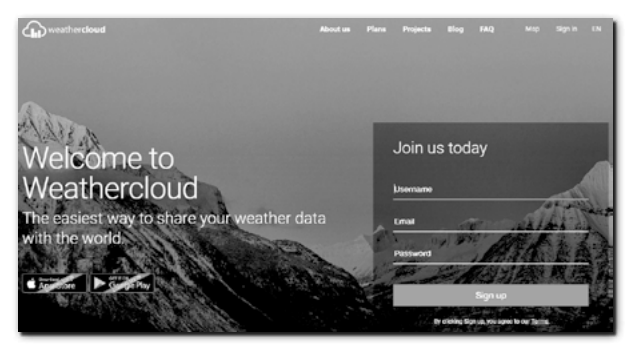

2. Inicie sesión en weathercloud y luego irá a la página "Dispositivos", haga clic en "+ Nuevo" para crear un nuevo dispositivo.

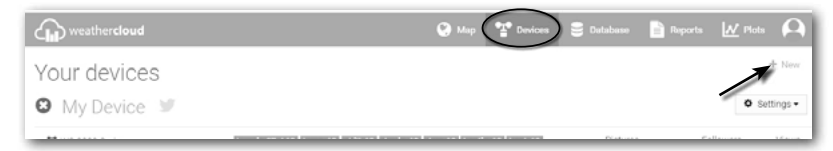

3. Introduzca toda la información en la página «**Create new device**» (Crear nuevo dispositivo). Para la casilla de selección «**Model\***» (Modelo), seleccione «**W100 Series**» en la sección «**CCL**». En la casilla «Link type\*» (Tipo de conexión), seleccione «SETTINGS». Cuando haya terminado, haga clic en «**Create**» (Crear).

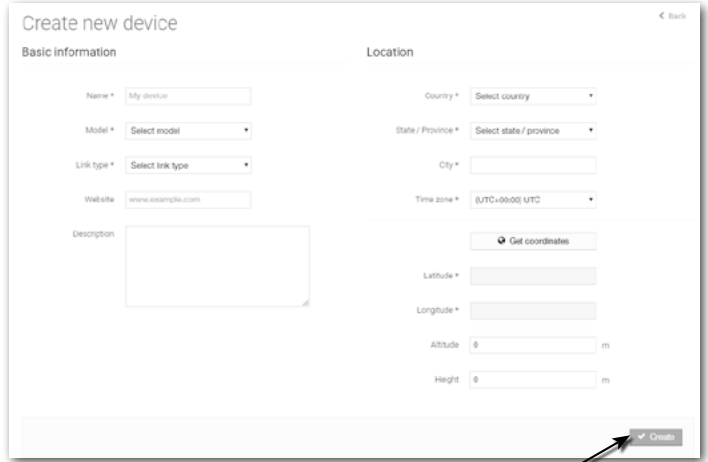

4. Anote su ID y clave para el siguiente paso de configuración.

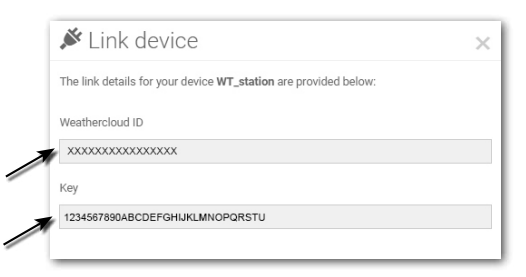

5. En la interfaz de configuración mencionada en el **apartado 7.2**, seleccione weathercloud en la primera o la segunda fila de la sección de configuración del servidor meteorológico y, a continuación, introduzca la ID de la estación y la clave asignadas weathercloud.

#### **6.4 PARA AWEKAS**

- 1. Tiene la posibilidad de utilizar un servicio meteorológico de un proveedor tercero, como por ejemplo el servicio AWEKAS.
- 2. Introduzca la siguiente dirección web en la barra de direcciones del navegador web del servicio AWEKAS: https://join.awekas.at
- 3. Rellene toda la información necesaria.
- 4. Anote la siguiente información: nombre de usuario, contraseña, latitud geográfica en grados decimales (por ejemplo, 48.30591), longitud geográfica en grados decimales (por ejemplo, 14.2862).
- 5. **¡NOTA! Utilice una dirección de correo electrónico válida para el registro. De lo contrario, no se puede usar el servidor.**
- 6. Las instrucciones detalladas para la configuración de AWEKAS también se pueden descargar: http://www.bresser.de/download/7003500
- 7. Introduzca la información del servidor AWEKAS en la página de configuración del modo siguiente:

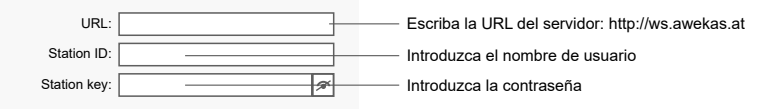

## **7. SETUP CONEXIÓN WI-FI**

### **7.1 PASOS PARA ACCEDER A LA INTERFAZ DE CONFIGURACIÓN**

- 1. Para activar el modo de punto de acceso, pulse el botón **A** para acceder a la PANTALLA DEL MENÚ DE CONFIGURACIÓN. (**APARTADO 4.9.8**)
- 2. Pulse el botón  $\triangle$  /  $\triangledown$  para acceder a la SECCIÓN OTROS AJUSTES
- 3. Pulse el botón **>** para acceder al submenú.
- 4. Pulse el botón  $\triangle$  /  $\square$  para seleccionar HABILITAR PUNTO DE ACCESO (modo AP), y después pulse el botón  $\vee$  para iniciar el modo de punto de acceso
- 5. Utilice el teléfono inteligente, la tableta o el ordenador para conectar la consola a través de WI-FI.
- 6. En el PC / Mac, seleccione la configuración de la red WI-FI o, en Android / iOS, seleccione Configuración **→ WI-FI para seleccionar la SSID de la consola:** *PWS-XXXXXX* **en la lista y necesitará varios segundos** para conectarse.

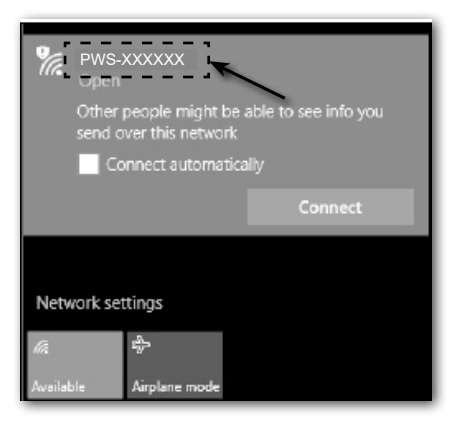

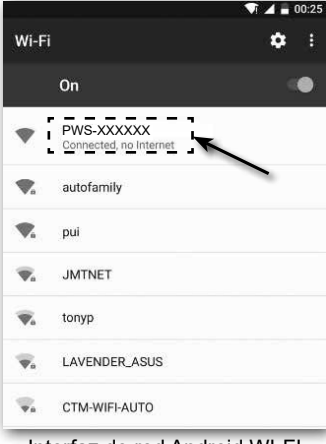

PC (Windows 10) Interfaz de red WI-FI **Interfaz de red Android WI-FI** 

7. Una vez conectada, introduzca la siguiente dirección IP en la barra de dirección de su navegador de Internet para acceder a la interfaz de configuración de la consola: **http://192.168.1.1**

#### **AVISO:**

- Algunos navegadores tratan **192.168.1.1** como una búsqueda, así que asegúrese de incluir el encabezado **http://** .
- Navegadores recomendados, como la última versión de Chrome, Safari, Edge, Firefox u Opera.
- La interfaz de red WI-FI del PC / Mac o el teléfono móvil pueden modificarse.

## **7.2 VISIÓN GENERAL DE LA PÁGINA DE CONFIGURACIÓN Y FUNCIONAMIENTO**

La página de configuración «SETUP» le permite configurar la WI-FI y la conexión con el servidor meteorológico.

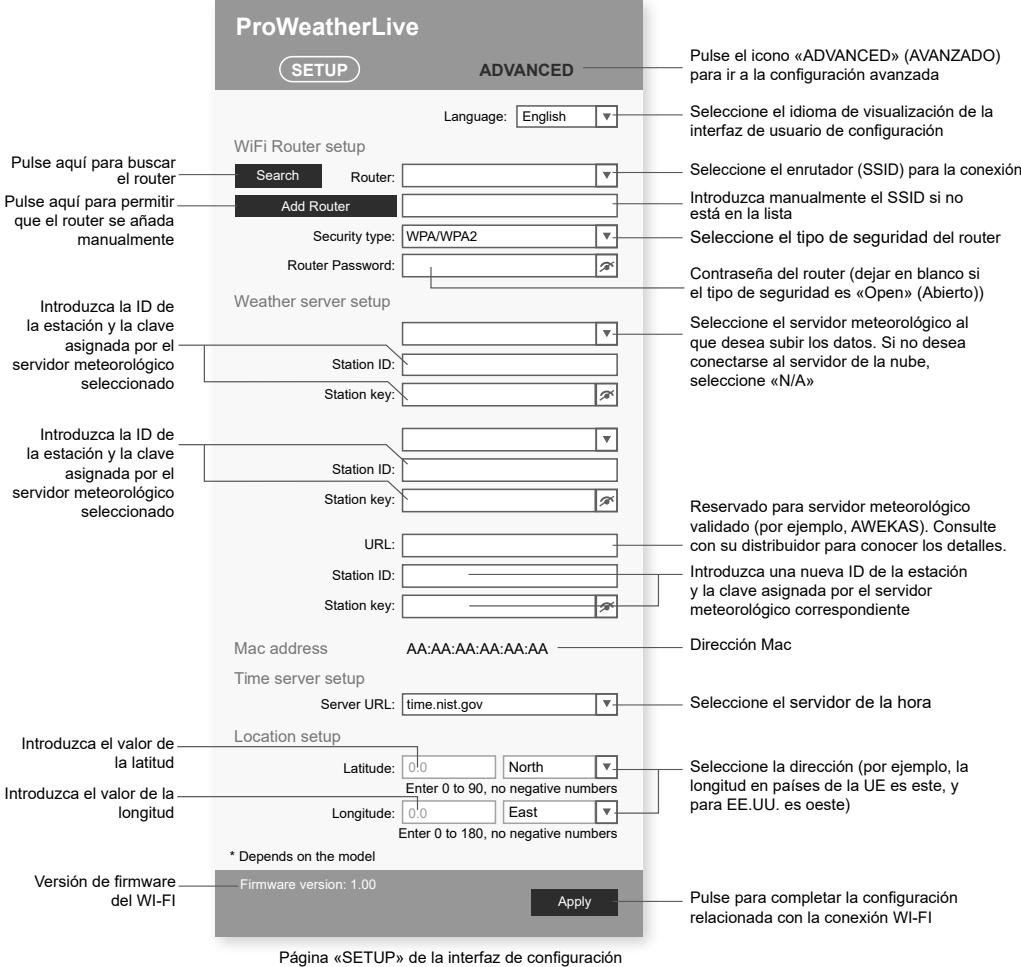

# $\left| \mathbf{\hat{i}} \right|$  aviso:

- Si no dispone de la ID y la clave de la estación para subir los datos, deberá crear primero una cuenta en los servidores meteorológicos respectivos de ProWeatherLive (PWL), Weather Underground (WU), WeatherCloud (WC) y/o AWEKAS, y después registrar el producto para obtener la ID y las claves. Para obtener información detallada, consulte el apartado «CREAR UNA CUENTA EN UN SERVIDOR METEOROLÓGICO».
- Si necesita conectarse a ProWeatherLive, anote la dirección Mac que aparece en la página «SETUP». Debe rellenar esta información en ProWeatherLive

### **7.3 VISIÓN GENERAL DE LA PÁGINA DE CONFIGURACIÓN AVANZADA Y FUNCIONAMIENTO**

Pulse el botón **«ADVANCED»** (Avanzado) en la parte superior de la interfaz web para acceder a la página de configuración avanzada. Esta página le permite establecer y visualizar los datos de calibración de la consola, así como actualizar la versión del firmware en el navegador web del PC/Mac.

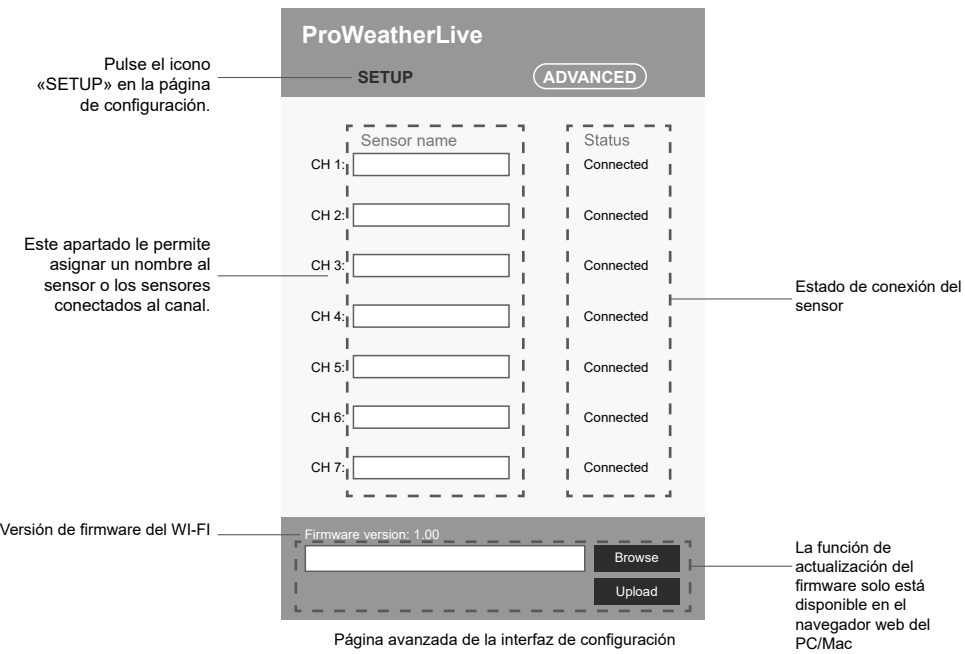

#### **8. VISUALICE SUS DATOS METEOROLÓGICOS EN EL SERVIDOR O LOS SERVIDORES METEOROLÓGICOS**

A través de la página web o la app del servidor meteorológico puede ver los datos desde cualquier lugar.

#### **8.1 VISUALICE SUS DATOS METEOROLÓGICOS EN PROWEATHERLIVE**

- 1. En *https://proweatherlive.net*, inicie sesión con su cuenta de ProWeatherLive.
- 2. Si su dispositivo está conectado, los datos meteorológicos de su dispositivo se visualizarán en directo en la página del cuadro de mandos.

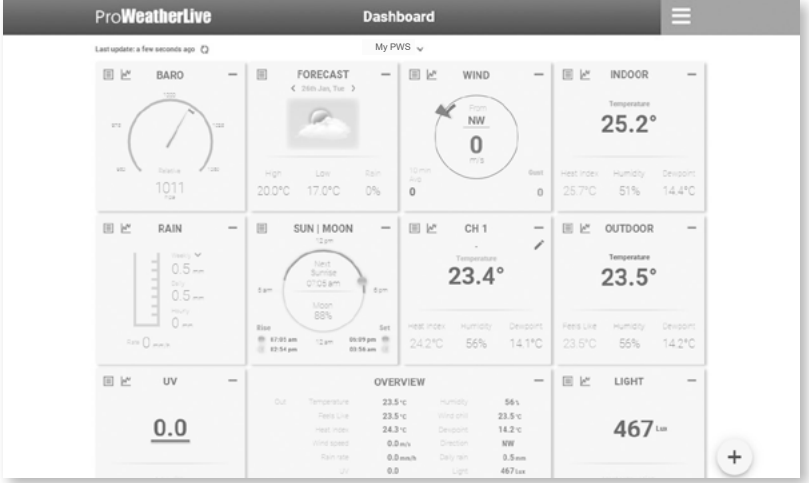

#### **8.2 VEA SUS DATOS METEOROLÓGICOS EN WUNDERGROUND**

Para ver los datos en vivo de su estación meteorológica en un navegador web (versión para PC o móvil), visite *http://www.wunderground.com* y, a continuación, introduzca su "Station ID" en el cuadro de búsqueda. Sus datos meteorológicos aparecerán en la página siguiente. También puede iniciar sesión en su cuenta para ver y descargar los datos registrados de su estación meteorológica.

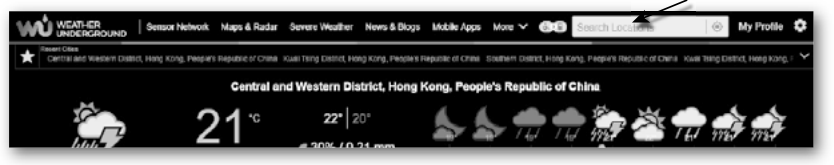

Otra forma de ver su estación es usar la barra de URL del navegador web, escriba abajo en la barra de URL:

#### **https://www.wunderground.com/dashboard/pws/XXXX**

Luego reemplace el XXXX por el ID de su estación meteorológica subterránea para ver los datos en vivo de su estación.

También puede consultar la página web de Weather Underground para obtener más información sobre la aplicación móvil para Android y para iOS.

#### **8.3 VER SUS DATOS METEOROLÓGICOS EN WEATHERCLOUD**

- 1. Para ver los datos en vivo de su estación meteorológica en un navegador web (versión para PC o móvil), visite https://weathercloud.net e inicie sesión en su propia cuenta.
- 2. Haga clic en el icono  $\bullet$  view dentro del  $\bullet$  settings menú desplegable de su estación.

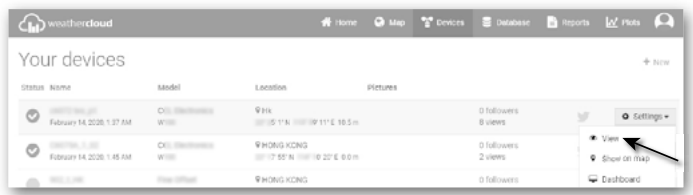

3. Haga clic en el icono "**Current**", "**Wind**", "**Evolution**" o " **para** ver los datos en vivo de su estación meteorológica.

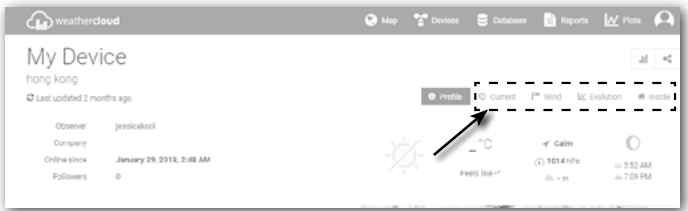

#### **8.4 VISUALIZACIÓN DE SUS DATOS METEOROLÓGICOS EN AWEKAS**

- 1. Para visualizar los datos en directo de su estación meteorológica en un navegador web, visite https:// my.awekas.at e introduzca su nombre de usuario de AWEKAS, su contraseña de AWEKAS y la respuesta a la pregunta de seguridad. Puede activar la función de «Autologin» (inicio de sesión automático) para evitar que se le pida el nombre de usuario y la contraseña en el futuro.
- 2. Después de hacer clic en «Login», accederá a la página de instrumentos de AWEKAS.

#### **9. ACTUALIZACIÓN DE FIRMWARE**

La actualización del firmware de la consola consta de dos partes: el firmware del sistema y el firmware para el funcionamiento de la WI-FI.

**Encuentre aquí los enlaces de descarga más recientes y las instrucciones de actualización:** http://www.bresser.de/download/70035XX\_Firmware

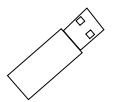

#### **9.1 ACTUALIZAR EL FIRMWARE DEL SISTEMA**

Se necesita una memoria USB 2.0 para actualizar el sistema.

#### **9.1.1 PASOS PARA ACTUALIZAR EL FIRMWARE DEL SISTEMA**

- 1. Descargue la versión de firmware más reciente a su PC/Mac.
- 2. Descomprima el archivo **.upg** y cópielo en el directorio raíz de la unidad de memoria.
- 3. Conecte la unidad de memoria al puerto USB. En la pantalla se mostrará lo siguiente:

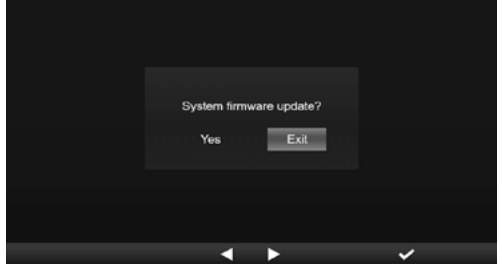

(I). Pulse el botón  $\leq$  para seleccionar «Yes» (Sí).

 $(II)$ . Pulse el botón  $\checkmark$  para confirmar y comenzar la actualización del firmware del sistema.

4. El firmware empezará a actualizarse.

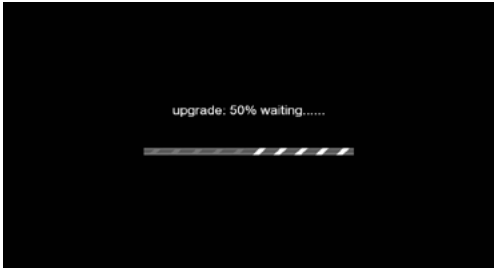

5. Una vez finalizada la actualización, en la pantalla se mostrará lo siguiente:

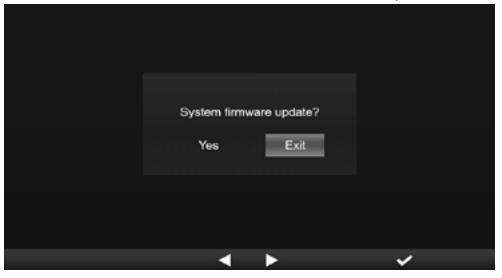

Pulse el botón v para salir del modo de actualización del firmware.

6. Desconecte la unidad de memoria.

# **NOTA IMPORTANTE:**

- El puerto USB no es adecuado para la carga
- La unidad de memoria USB debe tener el formato FAT32
- El archivo .upg debe estar en el directorio raíz de la unidad de memoria USB

## **9.2 ACTUALIZAR EL FIRMWARE DE LA WI-FI**

El firmware de la WI-FI es compatible con la actualización OTA. Su firmware se puede actualizar por el aire en cualquier momento (cuando sea necesario) a través de cualquier navegador web en un PC/Mac con conexión WI-FI. Sin embargo, no está disponible a través de dispositivos móviles/inteligentes.

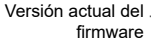

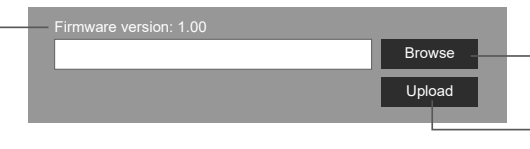

Por favor, seleccione el archivo de firmware para la actualización

Pulse aquí para iniciar la carga del firmware en la consola

Parte inferior de la interfaz web Página AVANZADA

## **9.2.1 PASOS PARA ACTUALIZAR EL FIRMWARE DE LA CONEXIÓN WI-FI**

- 1. Descargue la versión de firmware más reciente a su PC/Mac.
- 2. Ponga la consola en el modo AP (puto de acceso) y, a continuación, conecte el PC/Mac a la consola (consulte el apartado «CONFIGURAR LA CONEXIÓN WI-FI» en una página anterior).
- 3. Haga clic Browse en la sección de actualización de firmware y busque la ubicación del archivo que descargue en el paso 1. Para actualizar el firmware de la conexión WI-FI, haga clic en Browse la sección de WI-FI firmware.
- 4. Haga clic en Upload correspondiente para iniciar la transferencia del archivo de firmware a la consola.
- 5. Mientras tanto, la consola ejecutará la actualización automáticamente y mostrará en la pantalla el progreso de la actualización. (El proceso de actualización dura 1-2 minutos).
- 6. La consola se reiniciará una vez finalizada la actualización.
- 7. La consola permanecerá en **modo AP** para que compruebes la versión del firmware y toda la configuración actual.

# *A* NOTA IMPORTANTE:

- Por favor, siga conectando la alimentación durante el proceso de actualización del firmware.
- Asegúrese de que la conexión WI-FI de su PC/Mac es estable.
- Cuando se inicie el proceso de actualización, no utilice el PC/Mac hasta que la actualización haya finalizado.
- Durante la actualización del firmware, la consola detendrá la carga de datos al servidor en nube. Se reconectará a su router WI-FI y volverá a cargar los datos una vez que la actualización del firmware se haya realizado correctamente. Si la consola no puede conectarse a su router, por favor ingrese a la página SETUP para realizar la configuración nuevamente.
- Después de actualizar el firmware, si falta la información de configuración, introdúzcala de nuevo.
- El proceso de actualización del firmware tiene un riesgo potencial y no puede garantizar el 100% de éxito. Si la actualización falla, vuelva a realizar el paso anterior para volver a actualizar.

## **10. OTRAS ACCIONES**

## **10.1 CAMBIAR LAS PILAS DEL SENSOR O LOS SENSORES ACTUALES**

La consola se puede volver a emparejar con el sensor después de cambiar las pilas del sensor meteorológico 7 en 1 o de otros sensores de los canales. En caso de que el sensor no pueda emparejarse en el transcurso de 2 minutos, siga los pasos que se indican a continuación para hacerlo manualmente:

### **10.1.1 EMPAREJAR EL SENSOR O LOS SENSORES MANUALMENTE**

- 1. Cambie todas las pilas del sensor o los sensores por otras nuevas.
- 2. Siga los pasos para «**Añadir un nuevo sensor**» en el **apartado 4.9.5.1** para volver a emparejar el sensor.

## **10.2 EMPAREJAR UNO O VARIOS SENSORES INALÁMBRICOS ADICIONALES (OPCIONAL)**

La consola admite hasta 7 sensores inalámbricos adicionales.

- 1. Seleccione el canal en el sensor o los sensores
- 2. Cambie todas las pilas del sensor o los sensores por otras nuevas.
- 3. Siga los pasos para «**Añadir un nuevo sensor**» en el **apartado 4.9.5.1** para volver a emparejar el sensor.

#### **NOTA:**

- El número de canal del sensor inalámbrico adicional **no debe** estar duplicado entre los sensores.
- Esta consola puede soportar diferentes tipos de sensores inalámbricos adicionales, por ejemplo, sensores de humedad del suelo y de piscina. Si desea emparejar sensores adicionales, consulte con su distribuidor para obtener más detalles.

## **10.3 REINICIAR Y RESTABLECER LOS AJUSTES DE FÁBRICA**

Para reiniciar la consola y empezar de nuevo, pulse una vez el botón **[ RESET ]**. Para restablecer los ajustes de fábrica, realice el paso que se indica en la tabla del **apartado 4.9.8 (**Restablecer valores de fábrica).

## **11. MANTENIMIENTO DEL CONJUNTO DE SENSORES 7 EN 1**

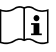

#### **REEMPLAZAR LA VELETA**

Desatornillar y retirar la veleta para sustituirla

#### **REEMPLAZAR LA COPA PARA EL VIENTO**

- 1.Desenrosque y retire la tapa superior
- 2.Retire la copa del viento para reemplazarla

#### **LIMPIEZA DEL TERMOHIGROSENSOR**

- 1.Desenrosque los 2 tornillos de la parte inferior de la pantalla contra radiación.
- 2.Suavemente saque el escudo.
- 3.Retire cuidadosamente cualquier suciedad o insecto en el sensor y el ventilador (no deje que los sensores se mojen en su interior).
- 4.Limpie el escudo con agua y elimine cualquier suciedad o insecto.
- 5. Instale todas las piezas cuando estén completamente limpias y secas.

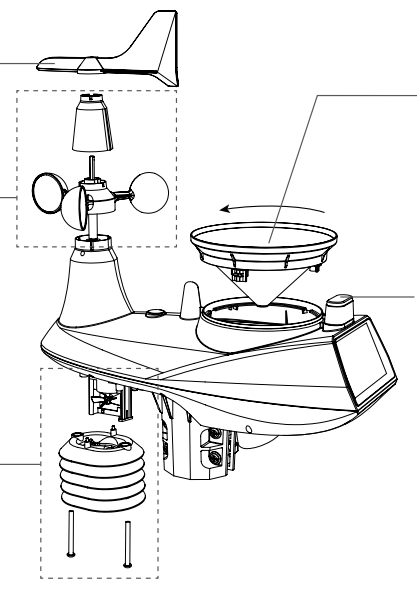

#### **LIMPIEZA DEL COLECTOR DE LLUVIA (PLUVIÓMETRO)**

- 1.Gire el colector 30° en sentido antihorario.
- 2.Retire suavemente el colector.
- 3.Limpie y elimine cualquier residuo o insecto.
- 4.Instálelo de nuevo cuando esté limpio y completamente seco.

#### **LIMPIEZA Y CALIBRACIÓN DEL SENSOR UV**

- Para una medición UV precisa. limpie suavemente el cristal dispersor del sensor UV con un paño húmedo de microfibra.
- Con el tiempo, el sensor UV se degradará naturalmente. El sensor UV se puede calibrar con un medidor UV de grado de utilidad. Consulte la sección de calibración en la página anterior para obtener información sobre la calibración del cable del sensor UV.

## **12. SOLUCIÓN DE PROBLEMAS**

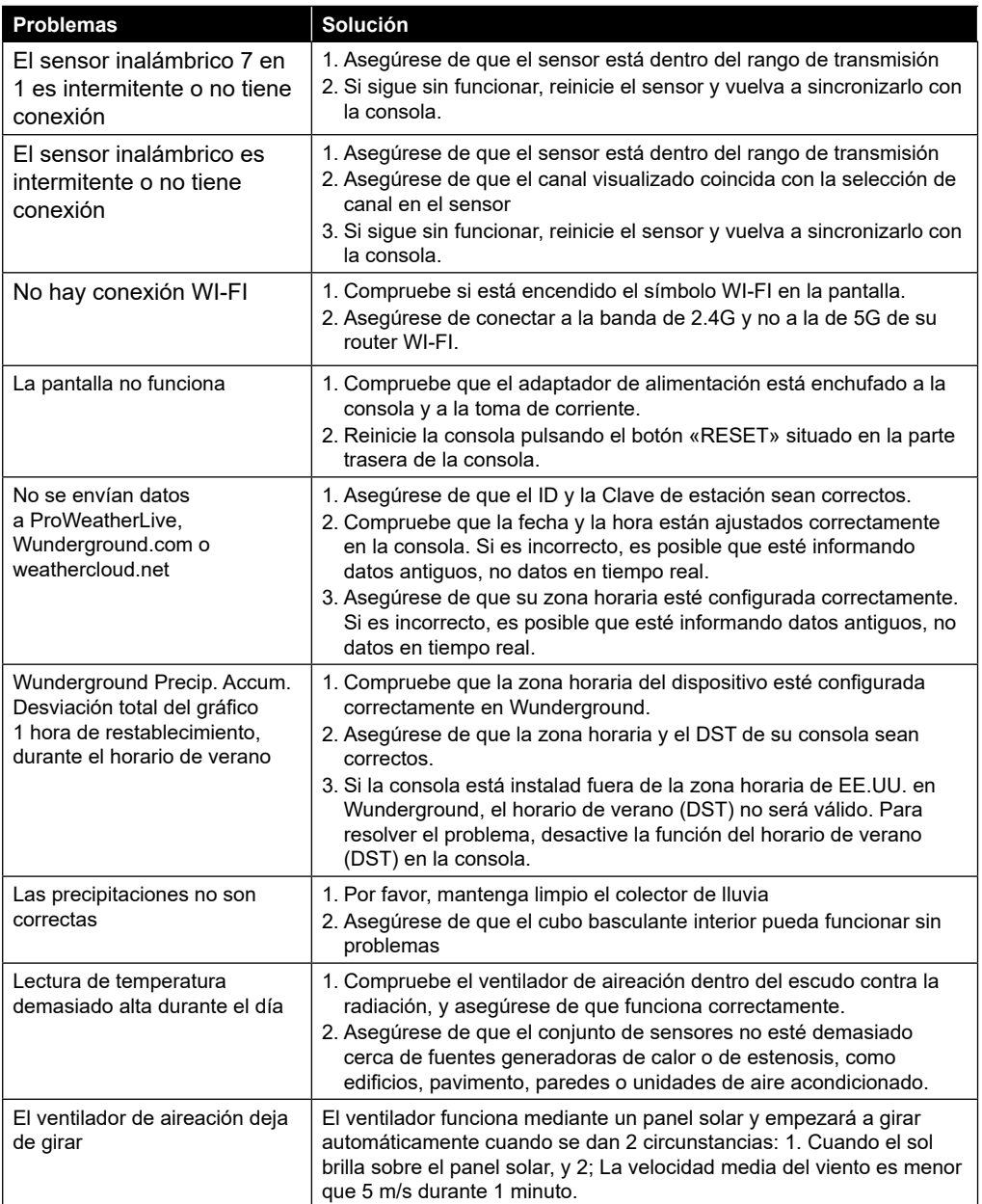

# **13. ESPECIFICACIONES**

## **13.1 CONSOLA**

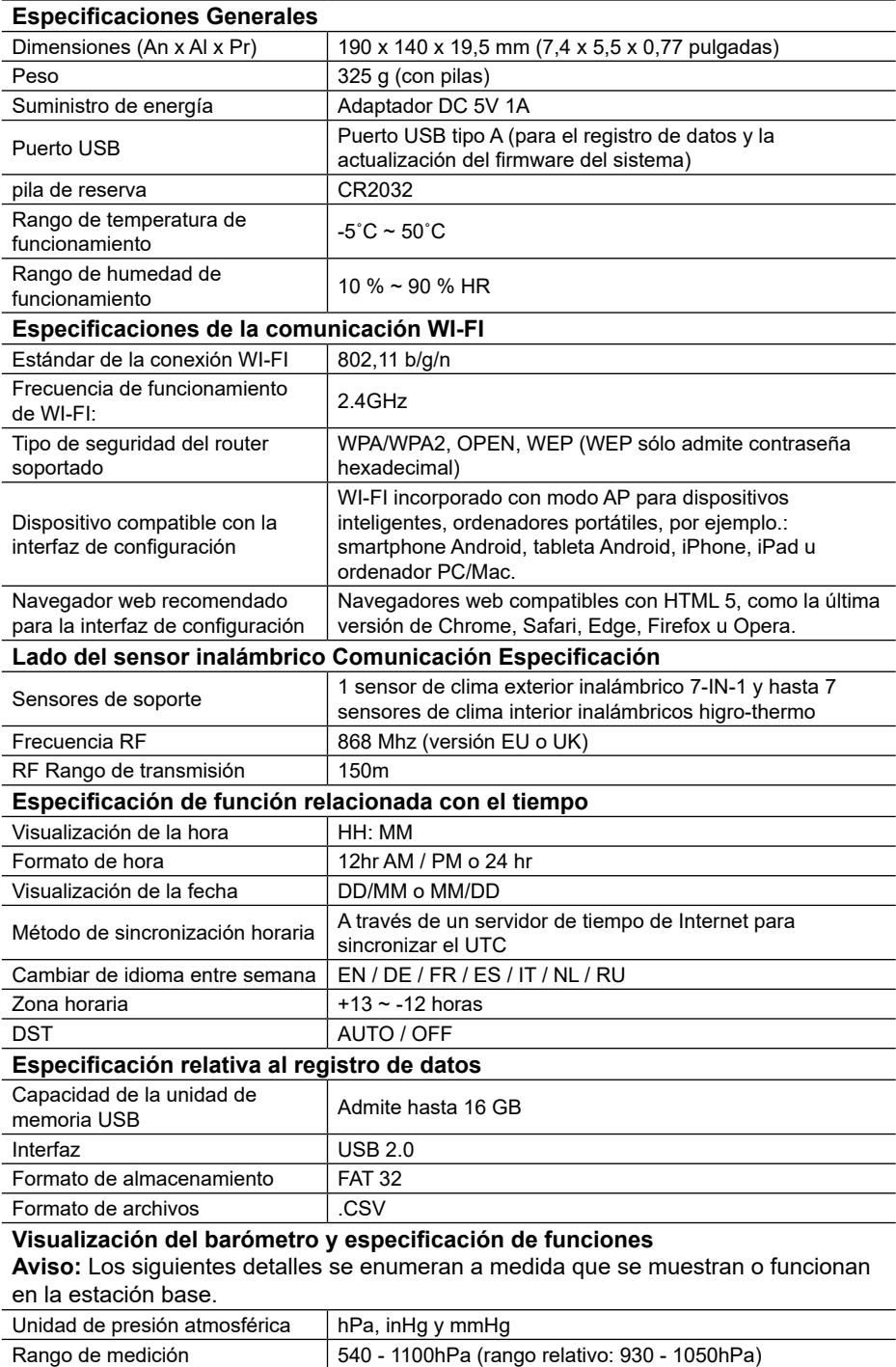

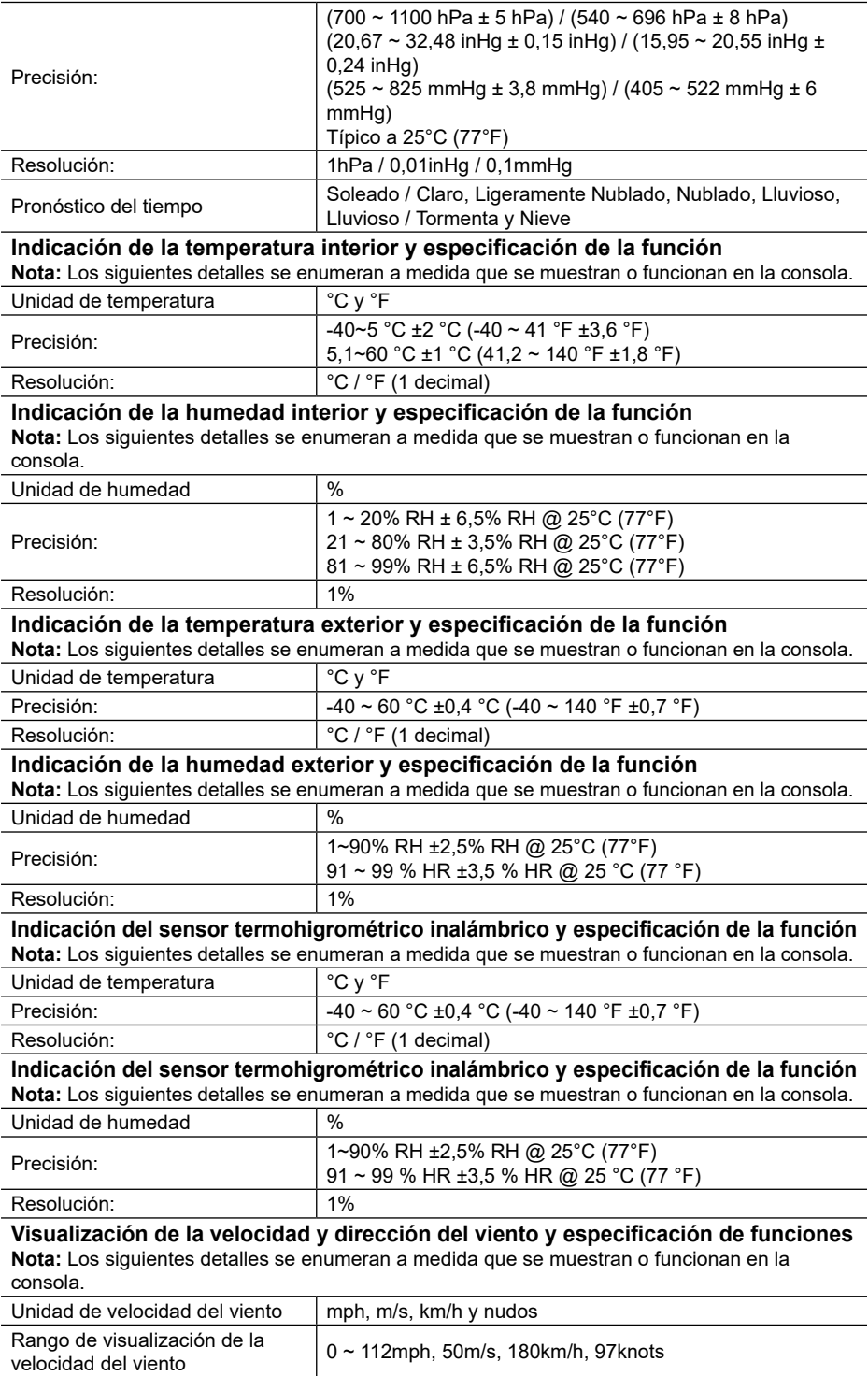

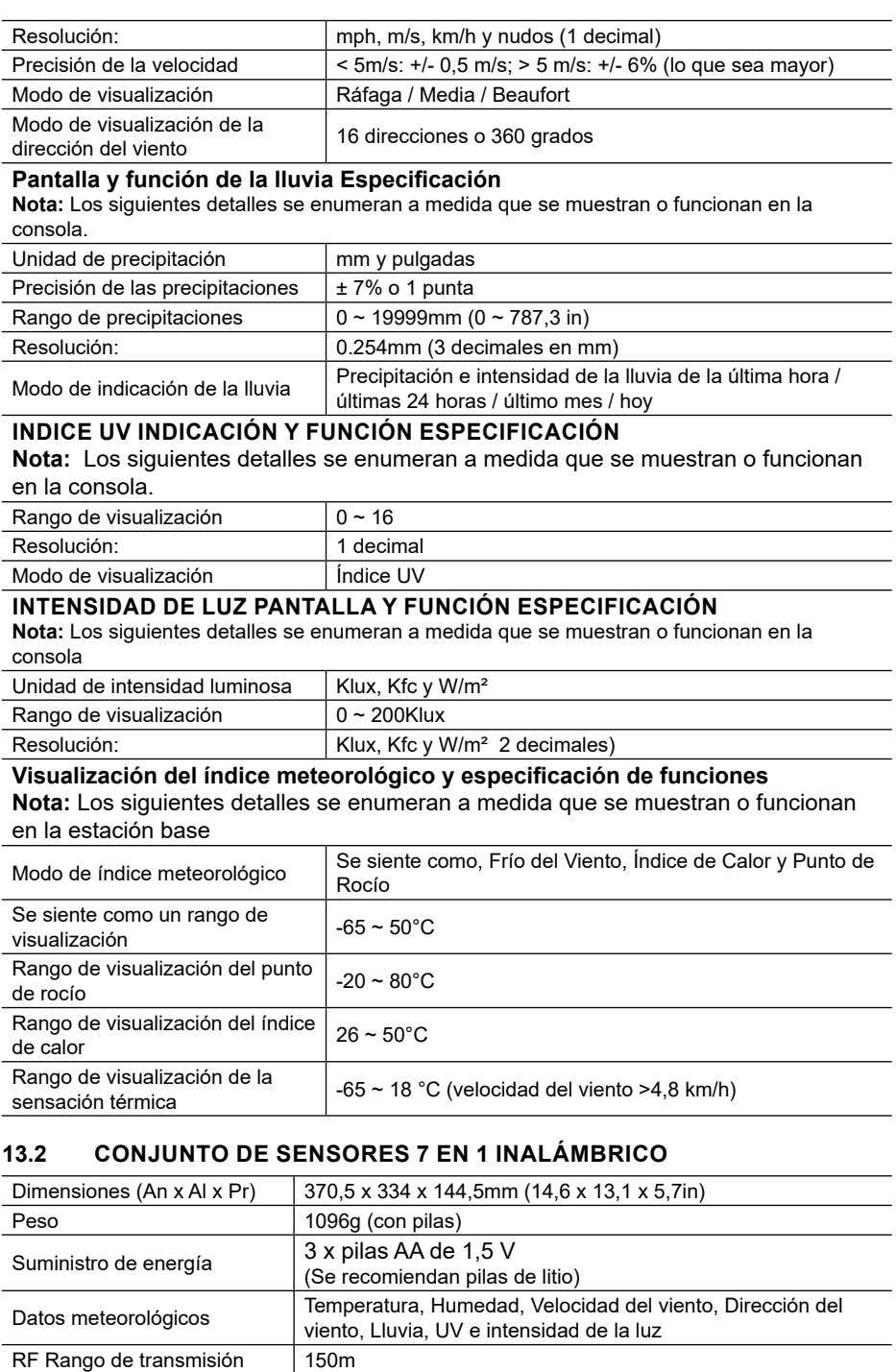

Frecuencia de RF 868 Mhz (EU, UK)

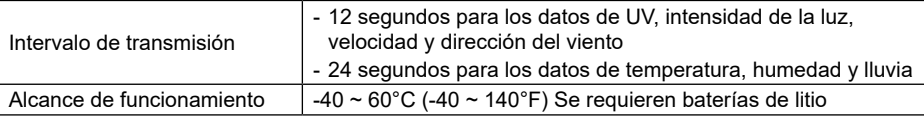

## **13.3 SENSOR TERMOHIGROMÉTRICO INALÁMBRICO**

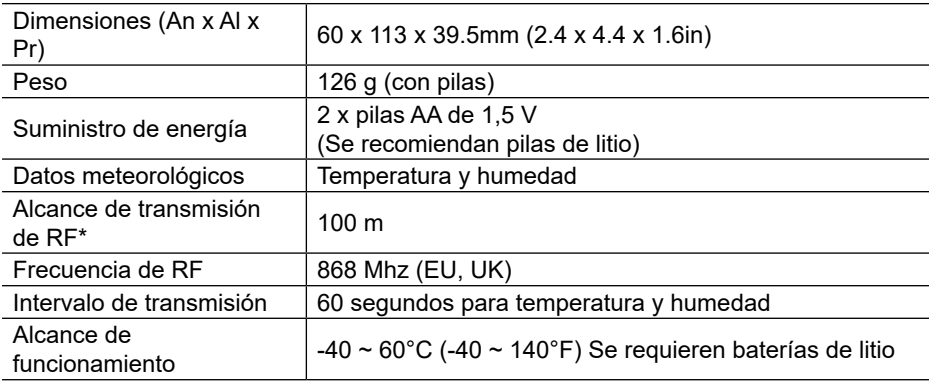

### **14. RECICLAJE**

Elimine los materiales de embalaje separados por tipos. Obtendrá más información sobre reciclaje en el servicio municipal de basuras y gestión de residuos o la respectiva concejalía de protección medioambiental.

No tire los dispositivos electrónicos a la basura

 $\hat{\phantom{a}}$  Según la Directiva 2012/19/CE del Parlamento Europeo sobre residuos de aparatos eléctricos y electrónicos (RAEE), así como su adaptación a la legislación española, los dispositivos electrónicos deben recogerse por separado y reciclarse de forma respetuosa.

De acuerdo con la normativa en materia de pilas y baterías recargables, está explícitamente prohibido depositarlas en la basura normal. Asegúrese de reciclar las pilas usadas según lo requerido por la ley, en un punto limpio de recogida local. Si se tiran a la basura doméstica, se estará violando la Directiva sobre pilas y acumuladores. Las pilas que contienen toxinas llevan una señal y un símbolo químico. "Cd" = cadmio, "Hg" = mercurio, "Pb" = plomo.

## **15. DECLARACIÓN DE CONFORMIDAD CE**

Bresser Iberia declara que el artículo con número: 7003500 cumple la directiva: 2014/53/UE. El texto completo de la declaración de conformidad UE está disponible en la siguiente dirección de internet: http://www.bresser.de/download/7003500/CE/7003500\_CE.pdf

## **16. GARANTÍA Y SERVICIO**

El período regular de garantía es 2 anos iniciándose en el día de la compra. Para beneficiarse de unperíodo de garantía más largo y voluntario tal y como se indica en la caja de regalo es necesario registrarseen nuestra página web.

Las condiciones completas de garantía, así como información relativa a la ampliación de la garantía y servicios, puede encontrarse en www.bresser.de/warranty\_terms.

## **Service**

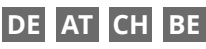

Bei Fragen zum Produkt und eventuellen Reklamationen nehmen Sie bitte zunächst mit dem Service-Center Kontakt auf, vorzugsweise per E-Mail.

E-Mail: service@bresser.de Telefon\*: +49 28 72 80 74 210

#### **BRESSER GmbH**

Kundenservice Gutenbergstr. 2 46414 Rhede Deutschland

\*Lokale Rufnummer in Deutschland (Die Höhe der Gebühren je Telefonat ist abhängig vom Tarif Ihres Telefonanbieters); Anrufe aus dem Ausland sind mit höheren Kosten verbunden.

# **GB IE**

Please contact the service centre first for any questions regarding the product or claims, preferably by e-mail.

E-Mail: service@bresseruk.com Telephone\*: +44 1342 837 098

#### **BRESSER UK Ltd.**

Suite 3G, Eden House Enterprise Way Edenbridge, Kent TN8 6HF Great Britain

\*Number charged at local rates in the UK (the amount you will be charged per phone call will depend on the tariff of your phone provider); calls from abroad will involve higher costs.

# **FR BE**

Si vous avez des questions concernant ce produit ou en cas de réclamations, veuillez prendre contact avec notre centre de services (de préférence via e-mail).

E-Mail: sav@bresser.fr Téléphone\*: 00 800 6343 7000

#### **BRESSER France SARL**

Pôle d'Activités de Nicopolis 314 Avenue des Chênes Verts 83170 Brignoles France

\*Prix d'un appel local depuis la France ou Belgique

# **NL BE**

Als u met betrekking tot het product vragen of eventuele klachten heeft kunt u contact opnemen met het service centrum (bij voorkeur per e-mail).

E-Mail: info@bresserbenelux.nl Telefoon\*: +31 528 23 24 76

#### **BRESSER Benelux**

Smirnoffstraat 8 7903 AX Hoogeveen The Netherlands

\*Het telefoonnummer wordt in het Nederland tegen lokaal tarief in rekening gebracht. Het bedrag dat u per gesprek in rekening gebracht zal worden, is afhankelijk van het tarief van uw telefoon provider; gesprekken vanuit het buitenland zullen hogere kosten met zich meebrengen.

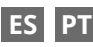

Si desea formular alguna pregunta sobre el producto o alguna eventual reclamación, le rogamos que se ponga en contacto con el centro de servicio técnico (de preferencia por e-mail).

E-Mail: servicio.iberia@bresser-iberia.es Teléfono\*: +34 91 67972 69

#### **BRESSER Iberia SLU**

c/Valdemorillo,1 Nave B P.I. Ventorro del Cano 28925 Alcorcón Madrid España

\*Número local de España (el importe de cada llamada telefónica dependen de las tarifas de los distribuidores); Las llamadas des del extranjero están ligadas a costes suplementarios..

**Bresser GmbH** Gutenbergstraße 2 46414 Rhede · Germany

www.bresser.de

         @BresserEurope

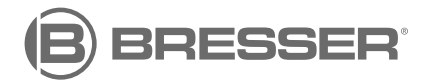